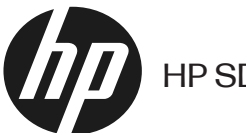

HP SD/HD Pro 2 44-in Scanner

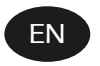

HP SD/HD Pro 2 44-in Scanner Introductory Information

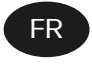

Scanner HP SD/HD Pro 2 44 pouces Informations d'introduction

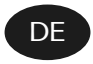

HP SD/HD Pro 2 44-Zoll-Scanner Informazioni introduttive

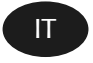

Scanner HP SD/HD Pro 2 44 pollici Inleidende Inleidende informatie

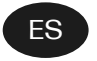

Escáner HP SD/HD Pro 2 de 44 pulgadas Información de Introducción

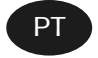

Scanner HP SD/HD Pro 2 de 44 pol Informações iniciais

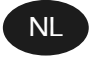

HP SD/HD Pro 2 44-inch scanner Inleidende informatie

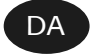

HP SD/HD Pro 2 44" scanner Introduktionsoplysninger

# HP SD/HD Pro 2 44-in Scanner

# Introductory Information

Introductory information about your product.

# Other sources of information

Further documentation is available elsewhere.

The user guide for your scanner can be downloaded from:

- SD Pro 2:<http://www.hp.com/go/sdpro2scanner/manuals>
- HD Pro 2: <http://www.hp.com/go/hdpro2scanner/manuals>

It provides information on the following topics:

- How to copy
- How to scan
- How to print
- How to manage files
- How to use copy options and tools
- How to customize the copy tools
- How to maintain and recover the system
- How to set up the system
- How to scan and copy thick paper (HD series only)
- Troubleshoot scanner hardware problems
- **•** Troubleshoot scanner software problems
- Troubleshoot touchscreen problems
- Troubleshoot printing problems
- About the scanner hardware
- About the scanner software
- About copy and layout features and options
- About paper
- About HP support

## Legal notices

© Copyright 2022 HP Development Company, L.P.

Edition 1, October 2022

The information contained herein is subject to change without notice. The only warranties for HP products and services are set forth in the express warranty statement accompanying such products and services. Nothing herein should be construed as constituting an additional warranty. HP shall not be liable for technical or editorial errors or omissions contained herein.

You can find the Declaration of Conformity by searching for BCLAA-1915 (HP HD Pro 2 42-in Scanner) or BCLAA-2105 (HP SD Pro 2 44-in Scanner) on the HP website: [http://www.hp.eu/certificates.](http://www.hp.eu/certificates)

## Safety precautions

Before using your scanner, read the following safety precautions to make sure you use it safely.

Do not carry out any operations or procedures other than as described in this document, because doing so may result in death, serious personal injuries, or fire.

#### Mains connection

Precautions relating to the scanner's electrical power connection.

- Use the power supply voltage specified on the label. Avoid overloading the scanner's electrical outlet with multiple devices. Doing so can cause a fire or an electric shock hazard.
- Ensure that the scanner is well grounded. Failure to ground the equipment may result in electrical shock, fire, and susceptibility to electromagnetic interference.
- Use only the power cord supplied by HP with the scanner. Do not damage, cut, or repair the power cord. A damaged power cord can cause fire or electric shock. Replace a damaged power cord with an HP-approved power cord.
- Do not place heavy objects on the power cord; do not bend the cables or force them into contorted positions.
- Insert the power cord securely and completely into the wall socket and scanner inlet. A poor connection can cause a fire or an electric shock hazard.
- Do not handle the power cord with wet hands. Doing so may cause an electric shock.
- Observe all warnings and instructions marked on the product.

#### Scanner operation

Precautions relating to the use of the scanner.

- Do not allow metal or liquids (except those used in HP cleaning kits) to touch the internal parts of the scanner. Doing so may cause fire, electric shock, or other serious hazards.
- Be careful while the scanner lid is open. Your fingers or hand may be trapped or crushed.
- Unplug the product from the wall before cleaning.

#### Scanner servicing

Precautions relating to repair operations.

- There are no operator-serviceable parts inside the scanner except those covered by HP's Customer Self-Repair program (see <http://www.hp.com/go/selfrepair>). Refer servicing of other parts to qualified service personnel.
- Do not disassemble or repair the scanner yourself. There are hazardous voltages inside the scanner that can cause a fire or electric shock.

#### Response to events

Turn off the scanner and unplug the power cord from the power outlet in any of the following cases.

- There is smoke or an unusual smell coming from the scanner.
- The scanner is making an unusual noise not heard during normal operation.
- A piece of metal or a liquid (not part of cleaning and maintenance routines) touches internal parts of the scanner.
- There is any mechanical or enclosure damage.
- During a thunderstorm.
- During a power failure.
- The power cord or plug is damaged.
- The scanner has been dropped.
- The scanner is not operating normally.

### Scanner software

The scanner software is installed in the scanner's panel-PC touchscreen, and runs automatically when you switch on the touchscreen.

The first screen that you see is divided into three main sections:

- The viewing section on the left, for previewing scanned images; with nine buttons above it that can be used to change the preview
- The control section on the right, with four tabs containing options for Copy, Scan, Print, and Setup tasks
- The toolbar on the bottom, with nine buttons that are described below

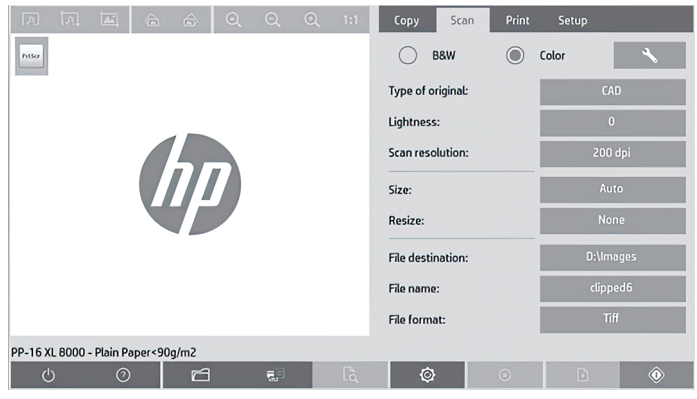

#### Toolbar buttons

Button Description  $\mathcal{L}$ The Quit button shuts down the touchscreen.

#### <span id="page-6-0"></span>Toolbar buttons (continued)

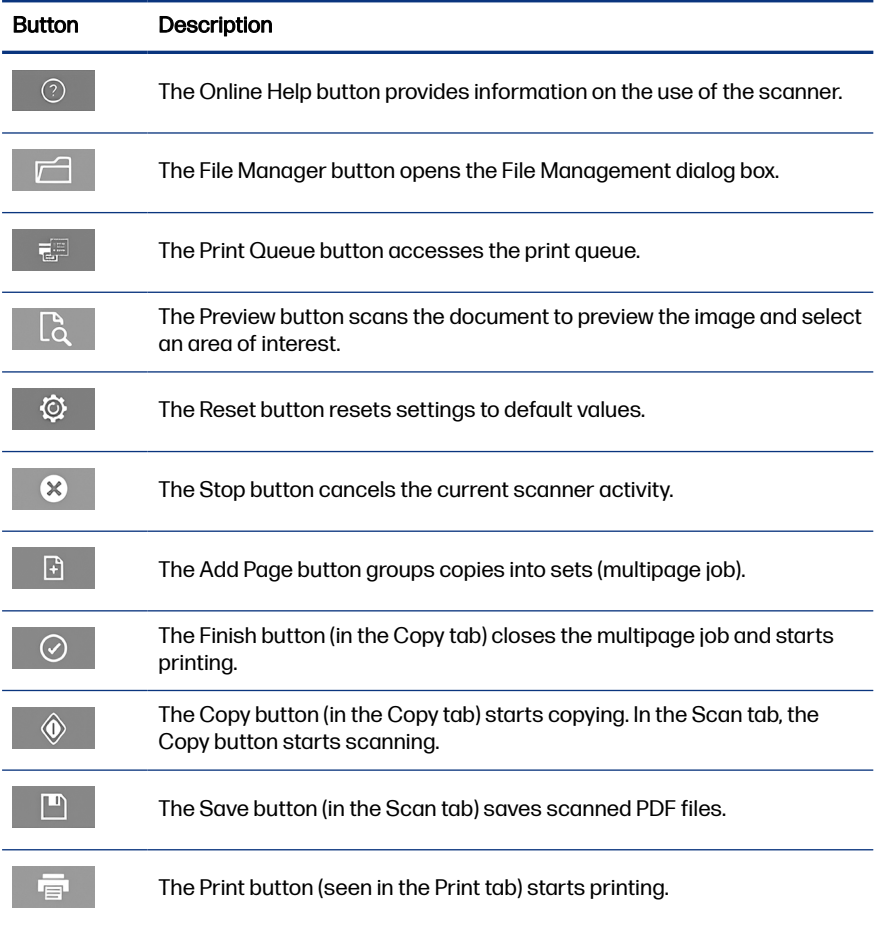

## Create a media profile

To create a media profile your printer must be connected to a network.

You can create a media profile only for a paper type that is currently loaded in the printer installed through the network. The media profile list includes the paper types with existing media profiles and also the paper types currently loaded in the printer (the latter shown with an asterisk). You can select one of the paper types loaded in the printer and create a media profile as described below if it is not already created. You cannot change the names of the media profiles.

In order to print, you must first create a media profile, and you must have at least one printer connected to the scanner over a network.

- 1. Check that the media profile you intend to create does not already exist in the media profile list. If the media profile you want to create already exists, you must delete the existing one first before you can install it again.
- 2. Clean and calibrate the scanner, unless that has already been done recently. See [Scanner maintenance](#page-11-0) on page 10.
- 3. Start media profile creation by selecting the Setup tab.
- 4. Tap the Media Profile button, then tap the Tool button. (Alternatively: Printer > Tool > Media Profile).
- 5. If you see a **Calibrate RIP** button and would like to use it, refer to the online help.
- 6. Select the paper type that you have loaded in the printer.
- 7. When you are warned that no media profile exists for that paper type, tap OK.
- 8. Tap the Print Color Sheet button to print a color-patch reference sheet. Some printers print a special test sheet, which you can discard, before printing the color sheet.
- 9. Tap the **Scan Sheet** button to scan the color sheet.
- 10. Load the color sheet into the scanner. Align the arrow on the color sheet with the arrow on the center of the scanner.
- 11. Tap the OK button to start the scan.
- 12. When you see a message confirming that the media profile has been created, tap OK.

## Make copies

If you have a printer, you can use the scanner and the printer to make photocopies.

- 1. Select the **Copy** tab and insert your document.
	- a. Place the document with the image facing up and the top edge forward in the scanner insertion slot. Align the center of the document with the center of the insertion slot.
	- b. Adjust the paper guides to the paper width so that the paper is aligned as it feeds into the scanner.

2. Select color or black-and-white copying.

Your selection determines which type-of-original templates are available in the following step.

- 3. Select the type-of-original template.
	- a. Select the Copy tab and tap the Type of Original button. The Type of **Original** dialog box appears.
	- b. Select a type-of-original template that best describes your current input.
	- c. If you want to change the settings for any of these options, or want to create a new option, tap the **Tool** button. To save the new configuration, tap the **New** button and enter a name for it.

If you change any of the original template settings, the Type of Original dialog box shows the symbol "\*" next to the template name to denote that changes have been made. For example, changes made to the CAD template appear in the dialog box as "CAD\*".

- 4. Select the scan and print quality.
	- a. In the **Copy** tab, tap the **Quality** button.
	- **b.** Select the print quality, which may be **Fast, Normal**, or **Best** for DesignJet printers; or Lines/Fast, Uniform areas, or High detail for HP PageWide XL printers.
	- c. Choose among various scan-quality options:
		- $\bullet$  Set the scan resolution in dpi.
		- Select Descreen to increase print quality but reduce scanning speed.
		- Select Turbo to increase scanning speed but reduce print quality. It has no effect at resolutions below 300 dpi.
- 5. Select the input size.
	- a. In the Copy tab, tap the **Input size** button. The **Input size** dialog box appears.
	- **b.** Select the size that fits your original. Select **Auto** to have the scanner automatically detect the width and length of the original.
- c. If you want to change the settings for any of these options, or want to create a custom-paper size, tap the **Tool** button. To save the changes or the custom-paper size, tap the **New** button and enter a name for it.
- 6. Select the output size.
	- a. In the Copy tab, tap the Output Size button. The Output Size dialog box appears.
	- b. Select the size that you want for your output copy.
	- c. If you want to change the settings for any of these options, or want to create a custom-paper size, tap the **Tool** button. To save the changes or the custom-paper size, tap the **New** button and enter a name for it.

If you have selected an output size that differs from the input size, the scanner calculates the scaling percentage and displays it with the **Scale** button in the Copy tab after the first preview. Alternatively, you can specify a scaling percentage by tapping the Scale button and selecting a predefined scale percentage, or by tapping the Tool button and entering a scale percentage.

- 7. Select **Paper type** and choose the paper to print. If you do not already have a media profile for the paper type you are planning to use, you must create one. See [Create a media profile](#page-6-0) on page 5.
- 8. Set the number of copies.
	- a. Tap the Copies button if you want to make more than one copy of the loaded document.
	- **b.** Enter the number of copies in the **Edit** field.

This option allows you to leave the system working unattended.

- 9. If you have selected more than one copy, you can select **Collate on** to print the different sets with the original order.
- 10. To start a single page copy flow, tap the Copy button (but not for HP PageWide XL printers).
- 11. To start a multipage copy flow, tap the **Add page** button and, after adding the last page of the job, tap the Finish job button.

Tap the **Stop** button to cancel the current preview or copy process.

Tap the Reset button to clear the settings you have configured and reset the program to the default values.

## Scan to file

You can scan an image or document to file without needing a printer.

- 1. Select the **Scan** tab and insert your document.
	- a. Place the document with the image facing up and the top edge forward in the scanner insertion slot. Align the center of the document with the center of the insertion slot.
	- b. Adjust the paper guides to the paper width so that the paper is aligned as it feeds into the scanner.

Output settings such as margins, layout, and media profile can be configured later, when you print the file.

- 2. Select Color or B&W scanning.
- 3. Select the type-of-original template that best describes your original.
- 4. Select the scan resolution.

In the Scan tab, tap the Scan resolution button. Choose among various scan-quality options:

- Set the scan resolution in dpi.
- **•** Select Descreen to increase print quality but reduce scanning speed.
- Select Turbo to increase scanning speed but reduce print quality. It has no effect at resolutions below 300 dpi.
- 5. Use the Size and Resize options to define the dimensions of your scanned image. You can use **Size: Auto** and **Resize: None** to maintain the size of the original.

If you want to change the settings for any of these options, or want to create a custom-paper size, tap the Tool button. To save the changes or the custom-paper size, tap the **New** button and enter a name for it.

- 6. Tap the File destination button to select the folder to which the scanned file is saved or email to send the scanned file to an email address (a network connection is required). The **Change Folder** dialog box appears. Within this dialog, you can:
	- Tap the arrows to navigate the folders.
	- $\bullet$  Tap the folder up button (marked "..") to move up a level.
- <span id="page-11-0"></span>**•** Tap the **New Folder** button to create a new folder within the current folder.
- Tap a folder name to move your search to that folder's level.
- Scan to email or network
- 7. The default filename is Mylmage<00 *where is X is a number counter. To* change the default name, tap the **File Name** button and enter a new name.
- 8. Tap File Format to select the output-file format. Various format options are available, including PDF multipage.
- 9. Tap OK in the Change Folder dialog box when you have selected the destination folder for your file. Files to be shared across the network should be placed in the **D:\images** folder. Once a file is saved in this folder it can be accessed throughout the network, from any computer running any operating system.
- 10. Tap the Scan to file button to start the scan-to-file process and save the image. In case you have selected PDF multipage format, tap the Add page button and, after adding the last page of the job, tap the **Save** button.

### Scanner maintenance

You should perform scanner maintenance once a month to maintain optimal scan quality.

This routine maintenance involves cleaning the glass plate and the scanning area, and calibrating the scanner. It is important to clean before calibration.

- 1. Turn off the scanner and disconnect the scanner power cable.
- 2. Open the scanner lid.
- **3.** From the front of the scanner, press down the lid while pushing the two lever buttons on the rear of the lid towards the center of the scanner until they unlock.
- 4. Holding the lid from the front, pull it up to expose the scanning area for cleaning.

5. Gently wipe the glass plate and the entire scanning area, including the main cover and the roller, with a lint-free cloth dampened with a mild, streak-free, glass cleaner.

Do not use abrasives, acetone, benzene, or fluids that contain these chemicals. Do not spray liquids directly onto the scanner's glass plate or anywhere else in the scanner.

- 6. Dry the glass completely using a separate clean, dry, lint-free cloth such as the one provided with the maintenance kit.
- 7. Turn on the scanner.
- 8. Select the Setup tab, then Options > Scanning > Calibrate.
- 9. The Calibration Wizard guides you through the procedures of scanner alignment, stitching, and calibration. To calibrate the scanner, you need the maintenance sheet that came with your scanner.

#### Software error messages

A warning message may appear on the touchscreen, advising you to perform maintenance.

Such a message may appear in the following circumstances:

- Scanner maintenance has not been performed within the last 30 days.
- The condition of the glass plate has deteriorated beyond an acceptable level.
- The condition of the original background has deteriorated beyond an acceptable level.

If you see any of these warnings displayed on the touchscreen, consult the user guide for information on recommended maintenance procedures.

# Scanner HP SD/HD Pro 2 44 pouces

# Informations d'introduction

Informations d'introduction sur votre produit.

## Autres sources d'informations

De la documentation supplémentaire est disponible ailleurs.

Le manuel de l'utilisateur de votre scanner peut être téléchargé depuis l'adresse suivante :

- SD Pro 2: <http://www.hp.com/go/sdpro2scanner/manuals>
- HD Pro 2 :<http://www.hp.com/go/hdpro2scanner/manuals>

Il fournit des informations sur les éléments suivants :

- Comment effectuer une copie
- Comment numériser
- Comment imprimer
- Comment gérer les fichiers
- Comment utiliser les options et les outils de copie
- Comment personnaliser les outils de copie
- Comment entretenir et nettoyer le système
- Comment configurer le système
- Comment numériser et copier du papier épais (gamme HD uniquement)
- Dépannage des problèmes matériels du scanner
- Dépannage des problèmes logiciels du scanner
- Dépannage des problèmes d'écran tactile
- Dépannage des problèmes d'impression
- À propos du matériel du scanner
- À propos du logiciel du scanner
- À propos des fonctions et options de copie et de mise en page
- À propos du papier
- $\lambda$  propos du support HP

## Mentions légales

© Copyright 2022 HP Development Company, L.P.

Édition 1, octobre 2022

Les informations contenues dans le présent document sont soumises à modification sans notification. Les seules garanties couvrant les produits et les services HP sont celles stipulées de façon explicite dans les déclarations de garantie accompagnant ces produits et services. Rien dans le présent document ne peut être considéré comme constituant une garantie supplémentaire. HP n'est pas responsable en cas d'erreurs ou d'omissions techniques ou éditoriales dans le présent document.

Vous pouvez trouver la Déclaration de conformité en recherchant BCLAA-1915 (scanner HP HD Pro 2 42 pouces) ou BCLAA-2105 (scanner HP SD Pro 2 44 pouces) sur le site Web HP : <http://www.hp.eu/certificates>.

#### Mesures de sécurité

Avant d'utiliser votre scanner, lisez les consignes de sécurité suivantes afin que les équipements soient utilisés en toute sécurité.

Ne pas effectuer d'opérations ou procédures autres que celles décrites dans ce document, car le faire peut entraîner la mort, des blessures graves ou un incendie.

#### Branchement de l'alimentation

Précautions relatives au branchement électrique du scanner.

- Utilisez la tension d'alimentation spécifiée sur l'étiquette. Evitez de brancher de nombreux appareils électriques sur la prise secteur du scanner. Une telle action présente un risque d'incendie ou de décharge électrique.
- Assurez-vous que le scanner est relié à la terre. L'équipement qui n'est pas mis à la terre risque de provoquer des décharges électriques, des incendies et est susceptible d'entraîner des interférences électromagnétiques.
- Utilisez uniquement le cordon d'alimentation fourni par HP avec le scanner. N'endommagez pas, ne coupez pas ou ne réparez pas le cordon d'alimentation. Un cordon d'alimentation endommagé peut entraîner un incendie ou un accident électrique. Remplacez un cordon d'alimentation endommagé par un cordon approuvé par HP.
- Ne placez aucun objet lourd sur ce cordon d'alimentation ; ne pliez pas les câbles pas ou ne les tordez pas.
- Reliez correctement le scanner à la prise murale en insérant complètement le cordon d'alimentation. Un mauvais branchement peut provoquer un incendie ou un risque de choc électrique.
- Ne manipulez jamais le cordon d'alimentation avec les mains humides. Cela pourrait entraîner une décharge électrique.
- Lisez attentivement tous les avertissements et toutes les instructions contenus dans la documentation fournie avec le produit.

#### Utilisation du scanner

Précautions relatives à l'utilisation du scanner.

- Ne faites pas entrer du métal ou des liquides (en dehors de ceux utilisés dans les kits de nettoyage HP) en contact avec les composants internes du scanner. Un tel contact pourrait provoquer des incendies, des décharges électriques ou d'autres dangers graves.
- Faites attention lorsque le capot du scanner est ouvert. Vous risqueriez de vous coincer ou de vous écraser les doigts ou la main.
- Débranchez le produit de la prise murale avant de la nettoyer.

#### Entretien du scanner

Précautions relatives aux opérations de réparation.

- Aucune pièce à l'intérieur du scanner ne peut être réparée par l'utilisateur, exception faite de celles couvertes par le programme de réparation par le client de HP (Customer Self Repair) (voir [http://www.hp.com/go/selfrepair\)](http://www.hp.com/go/selfrepair). Confiez l'entretien au personnel qualifié.
- Ne démontez pas, ne réparez pas vous-même le scanner. Il y a des tensions dangereuses à l'intérieur du scanner qui peuvent provoquer un incendie ou un choc électrique.

### Réponse aux événements

Mettez le scanner hors tension et débranchez le cordon d'alimentation de la prise secteur dans les situations suivantes :

- Le scanner émet de la fumée ou une odeur inhabituelle.
- Si un bruit inhabituel provient du scanner, en dehors du bruit d'une opération normale.
- Si une pièce de métal ou du liquide (ne faisant pas partie des routines de nettoyage et de maintenance) touche les parties internes du scanner.
- Le mécanisme ou le boîtier sont endommagés.
- Pendant un orage.
- Lors d'une coupure de courant.
- La prise ou le cordon d'alimentation est endommagé(e).
- Le scanner est tombé.
- Le fonctionnement du scanner n'est pas normal.

## Logiciel du scanner

Le logiciel du scanner est installé sur l'écran tactile du PC du panneau du scanner et il s'exécute automatiquement lorsque vous allumez l'écran tactile.

Le premier écran qui s'affiche est divisé en trois sections principales :

- La section d'affichage de gauche permet de consulter les images numérisées, avec les neuf boutons au-dessus d'elle qui peuvent être utilisés pour modifier l'aperçu
- La section de commande à droite, avec quatre onglets regroupant les options des tâches de copie, de numérisation, d'impression et de configuration
- La barre d'outils en bas de l'écran, avec neuf boutons décrit ci-après

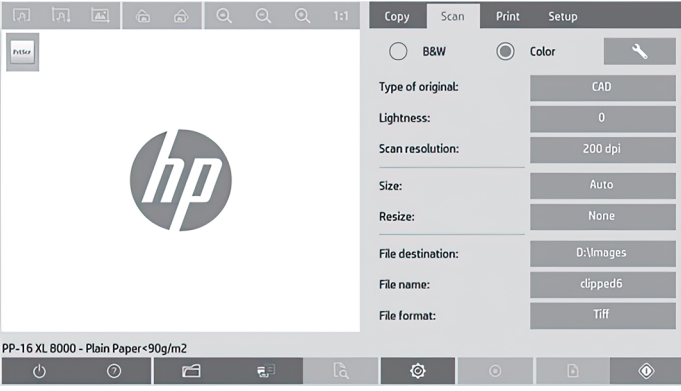

#### Boutons de la barre d'outils

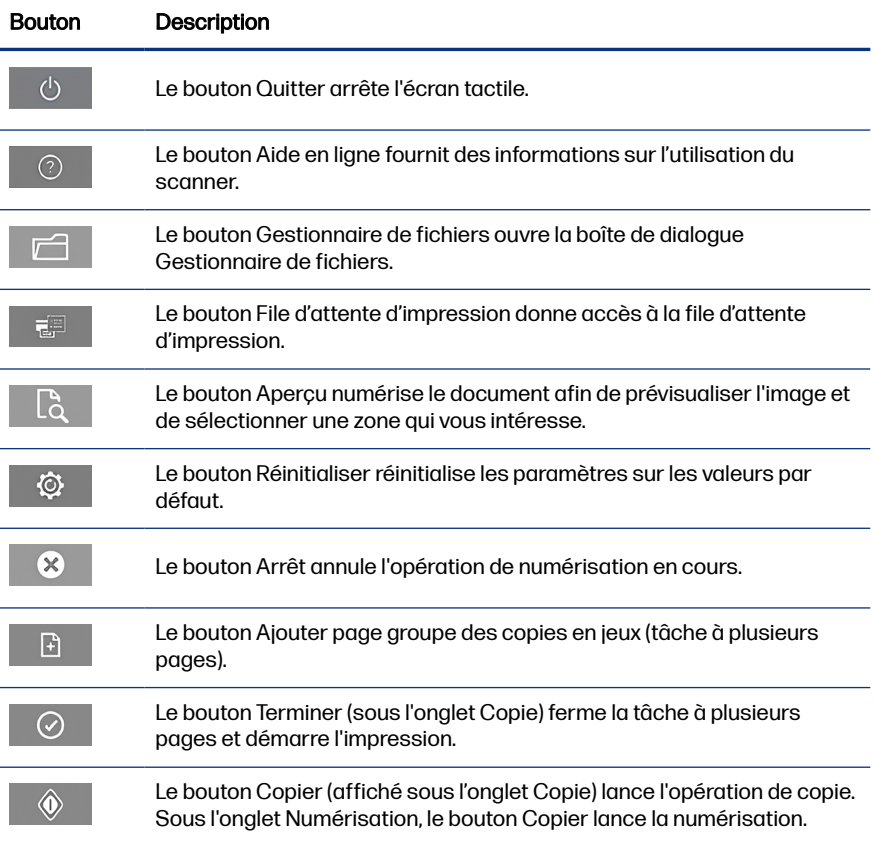

#### <span id="page-19-0"></span>Boutons de la barre d'outils (suite)

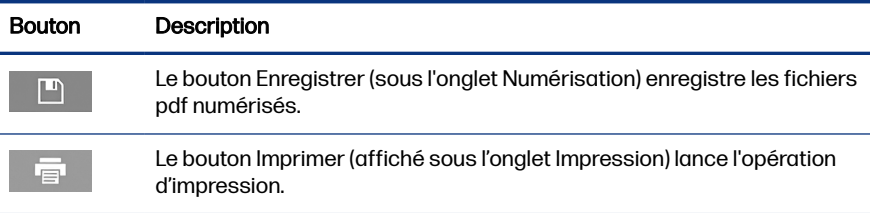

## Créer un profil de support

Pour créer un profil de support, votre imprimante doit être connectée à un réseau.

Vous pouvez créer un profil de support uniquement pour un type de papier actuellement chargé dans l'imprimante via le réseau. La liste des profils de support inclut les types de papier avec des profils de support existant ainsi que les types de papier actuellement chargés dans l'imprimante (le dernier étant caractérisé par un astérisque). Vous pouvez sélectionner l'un des types de papier chargés dans l'imprimante et créer un profil de support selon la procédure décrite ci-après s'il n'a pas déjà été créé. Vous ne pouvez pas modifier les noms des profils de support.

Pour effectuer une impression, vous devez tout d'abord créer un profil de support et vous devez avoir connecté au moins une imprimante au scanner via un réseau.

- 1. Vérifiez que le profil de support que vous êtes en train de créer n'existe pas déjà dans la liste des profils de support. Si le profil de support que vous souhaitez créer existe déjà, vous devez tout d'abord supprimer l'actuel avant de pouvoir l'installer à nouveau.
- 2. Nettoyez et étalonnez le scanner si ces opérations n'ont pas été récemment réalisées. Reportez-vous à la section [Maintenance du scanner](#page-24-0) à la page 11.
- 3. Démarrez la création du profil de support en sélectionnant l'onglet Configuration.
- 4. Touchez le bouton **Profil de support**, puis touchez le bouton **Outil**. (Autre possibilité : Imprimante > Outil > Profil de support).
- 5. Si vous voyez un bouton Etalonner le RIP et souhaitez l'utiliser, consultez l'aide en ligne.
- 6. Sélectionnez le type de papier que vous avez chargé dans l'imprimante.
- 7. Si une information vous indique qu'aucun profil de support n'existe pour ce type de papier, touchez **OK**.
- 8. Appuyez sur le bouton **Imprimer la feuille de couleur** pour obtenir le rapport de couleurs. Certaines imprimantes impriment une feuille de test spéciale (que vous pouvez jeter) juste avant d'imprimer le rapport de couleurs.
- 9. Appuyez sur le bouton **Numériser une feuille** pour numériser le rapport de couleurs.
- 10. Chargez la feuille de couleur dans le scanner. Alignez la flèche sur le rapport de couleurs avec la flèche au centre du scanner.
- 11. Appuyez sur le bouton OK pour lancer la numérisation.
- 12. Lorsqu'un message confirmant la création du profil de support s'affiche, touchez OK.

### Effectuer des copies

Si vous avez une imprimante, vous pouvez utiliser le scanner et l'imprimante pour effectuer des photocopies.

- 1. Sélectionnez l'onglet Copie et insérez votre document.
	- a. Placez le document dans l'emplacement d'insertion du scanner avec l'image face vers le haut et le bord supérieur vers l'avant. Alignez le centre du document sur le centre de l'emplacement d'insertion.
	- b. Ajustez les guides papier par rapport à la largeur du papier pour que le papier soit aligné lorsqu'il est introduit dans le scanner.
- 2. Sélectionnez la copie couleur ou noire et blanc.

Votre sélection détermine les modèles de type d'original disponibles lors de l'étape suivante.

- 3. Sélectionnez le modèle de type d'original.
	- a. Sélectionnez l'onglet Copie et touchez le bouton Type d'original. La boîte de dialogue Type d'original s'affiche.
	- b. Sélectionnez le modèle de type d'original qui décrit le mieux votre entrée.
	- c. Si vous souhaitez modifier les paramètres d'une de ces options ou créer une nouvelle option, touchez le bouton **Outil**. Pour enregistrer la

nouvelle configuration, touchez le bouton **Nouveau** et entrez un nom pour celle-ci.

Si vous changez les paramètres du modèle d'origine, la boîte de dialogue **Type d'original** affiche le symbole « \* » en regard du nom de modèle pour indiquer que des modifications ont été apportées. Par exemple, les modifications apportées au modèle CAD sont signalées par la mention « CAD\* » dans la boîte de dialogue.

- 4. Sélectionnez le scanner et la qualité d'impression.
	- a. Sous l'onglet Copie, touchez le bouton Qualité.
	- b. Sélectionnez la qualité d'impression, laquelle peut être Rapide, Normale ou Optimale pour les imprimantes DesignJet ou Lignes/rapide, Zones uniformes ou Détail élevé pour les imprimantes HP PageWide XL.
	- c. Sélectionnez l'option de votre choix parmi les nombreuses options de qualité de numérisation :
		- Définissez la résolution de numérisation en dpi.
		- Sélectionnez Supprimer le moiré pour augmenter la qualité de l'impression mais en réduisant la vitesse de numérisation.
		- Sélectionnez Turbo pour augmenter la vitesse de numérisation mais en réduisant la qualité d'impression. Il n'y a aucune incidence pour des résolutions inférieures à 300 dpi.
- 5. Sélectionnez la taille de l'entrée.
	- a. Sous l'onglet Copie, touchez le bouton Taille d'entrée. La boîte de dialogue Taille d'entrée s'affiche.
	- b. Sélectionnez la taille qui correspond à votre original. Sélectionnez Auto pour que le scanner détecte automatiquement la largeur et la longueur de l'original..
	- c. Si vous souhaitez modifier les paramètres de n'importe laquelle de ces options ou créer un format de papier personnalisé, touchez le bouton Outil. Pour enregistrer les modifications ou le format de papier personnalisé, touchez le bouton **Nouveau** et entrez un nom.
- 6. Sélectionnez la taille de la sortie.
	- a. Sous l'onglet Copie, touchez le bouton Taille de sortie. La boîte de dialogue Taille de sortie s'affiche.
- **b.** Sélectionnez la taille souhaitée pour la sortie.
- c. Si vous souhaitez modifier les paramètres de n'importe laquelle de ces options ou créer un format de papier personnalisé, touchez le bouton Outil. Pour enregistrer les modifications ou le format de papier personnalisé, touchez le bouton Nouveau et entrez un nom.

Si vous avez sélectionné une taille de sortie différente de la taille d'entrée, le scanner calcule le pourcentage de mise à l'échelle et l'affiche sur le bouton Echellesous l'onglet Copie après le premier aperçu. Vous pouvez également spécifier un pourcentage de mise à l'échelle en appuyant sur le bouton Échelle et en sélectionnant un pourcentage d'échelle prédéfini, ou en appuyant sur le bouton Outil et en entrant un pourcentage d'échelle.

- 7. Sélectionnez Type de papier et choisissez le papier à imprimer. Si vous n'avez pas déjà de profil de support pour le type de papier que vous prévoyez d'utiliser, vous devez en créer un. Reportez-vous à la section [Créer un profil](#page-19-0) [de support](#page-19-0) à la page 6.
- 8. Définissez le nombre de copies.
	- a. Appuyez sur le bouton Copies si vous souhaitez effectuer plus d'une copie du document chargé.
	- b. Saisissez le nombre de copies dans le champ Modifier.

Cette option vous permet de laisser le système travailler sans surveillance.

- 9. Si vous avez sélectionné plus d'une copie, vous pouvez sélectionner Assembler pour imprimer les différents jeux dans l'ordre d'origine.
- 10. Pour lancer un flux de copie d'une seule page, touchez le bouton Copier (uniquement pour les imprimantes non HP PageWide XL).
- 11. Pour démarrer le flux d'une copie de plusieurs pages, touchez le bouton Ajouter page et, après l'ajout de la dernière page de la tâche, touchez le bouton Terminer la tâche.

Touchez le bouton Arrêt pour annuler le processus d'aperçu ou de copie en cours.

Touchez le bouton Réinitialisation pour effacer les paramètres que vous avez configurés et rétablir les valeurs par défaut du programme.

## Numériser vers un fichier

Vous pouvez numériser une image ou un document dans un fichier sans avoir besoin d'une imprimante.

- 1. Sélectionnez l'onglet Numériser et insérez votre document.
	- a. Placez le document dans l'emplacement d'insertion du scanner avec l'image face vers le haut et le bord supérieur vers l'avant. Alignez le centre du document sur le centre de l'emplacement d'insertion.
	- b. Ajustez les guides papier par rapport à la largeur du papier pour que le papier soit aligné lorsqu'il est introduit dans le scanner.

Les paramètres de sortie, tels que les marges, la mise en page et le profil de support peuvent être configurés ultérieurement lors de l'impression du fichier.

- 2. Choisissez le mode de numérisation Couleur ou N&B.
- 3. Sélectionnez le modèle de type d'original qui décrit le mieux votre original.
- 4. Sélectionnez la résolution de numérisation.

Sous l'onglet Numérisation, touchez le bouton Résolution de numérisation. Sélectionnez l'option de votre choix parmi les nombreuses options de qualité de numérisation :

- Définissez la résolution de numérisation en dpi.
- Sélectionnez Supprimer le moiré pour augmenter la qualité de l'impression mais en réduisant la vitesse de numérisation.
- Sélectionnez Turbo pour augmenter la vitesse de numérisation mais en réduisant la qualité d'impression. Il n'y a aucune incidence pour des résolutions inférieures à 300 dpi.
- 5. Utilisez les options Taille et Redimensionnement pour définir les dimensions de l'image numérisée. Vous pouvez utiliser Taille : Auto et Redimensionnement : Aucun pour conserver la taille de l'original.

Si vous souhaitez modifier les paramètres de n'importe laquelle de ces options ou créer un format de papier personnalisé, touchez le bouton Outil. Pour enregistrer les modifications ou le format de papier personnalisé, touchez le bouton **Nouveau** et entrez un nom.

- 6. Appuyez sur le bouton Destination du fichier pour sélectionner le dossier vers lequel le fichier numérisé est enregistré ou e-mail pour envoyer le fichier numérisé vers une adresse e-mail (une connexion réseau est requise). La boîte de dialogue **Changer le dossier** s'affiche. Dans cette boîte de dialogue, vous pouvez :
	- Toucher les flèches pour naviguer dans les dossiers.
- <span id="page-24-0"></span>Toucher le bouton d'accès au dossier parent (« ») pour remonter d'un niveau.
- Toucher le bouton **Nouveau dossier** pour créer un nouveau dossier dans le dossier actuel.
- Toucher un nom de dossier pour réaliser votre recherche à l'intérieur de ce dossier.
- Numérisation vers e-mail, USB ou réseau
- 7. Le nom de fichier par défaut est Mylmage<00 $x$  où  $x$  est un compteur de nombre. Pour modifier le nom par défaut, touchez le bouton **Nom du fichier**, puis entrez un nouveau nom.
- 8. Appuyez sur **Format de fichier** pour sélectionner le format du fichier de sortie. Diverses options de format sont disponibles, y compris le format de plusieurs pages PDF.
- 9. Appuyez sur OK dans la boîte de dialogue Changer le dossier après avoir sélectionné le dossier de destination de votre fichier. Les fichiers à partager sur le réseau doivent être placés dans le dossier **D:\images**. Une fois qu'un fichier a été enregistré dans ce dossier, il est accessible partout sur le réseau, à partir de n'importe quel ordinateur quel que soit son système d'exploitation.
- 10. Appuyez sur le bouton **Numériser dans un fichier** pour lancer le processus de numérisation dans le fichier et enregistrer l'image. Si vous avez sélectionné un format de plusieurs pages PDF, touchez le bouton **Ajouter page** et, après l'ajout de la dernière page de la tâche, touchez le bouton **Enregistrer**.

## Maintenance du scanner

Nous vous recommandons de procéder à une maintenance mensuelle du scanner pour maintenir une qualité de numérisation optimale.

Cette maintenance de routine doit inclure le nettoyage de la plaque de verre et la zone de numérisation, ainsi que l'étalonnage du scanner. Il est important de procéder au nettoyage avant l'étalonnage.

- 1. Mettez le scanner hors tension et débranchez son cordon d'alimentation.
- 2. Ouvrez le capot du scanner.
- 3. Depuis l'avant du scanner, appuyez sur le capot tout en poussant les deux boutons de la manette à l'arrière du capot vers le centre du scanner jusqu'à ce qu'ils soient déverrouillés.
- 4. En tenant le capot par l'avant, tirez-le pour exposer la zone de numérisation pour le nettoyage.
- 5. Nettoyez doucement la plaque de verre et toute la zone de numérisation, notamment le capot principal et le rouleau, avec un chiffon sans peluche humidifié d'un nettoyant à vitre non agressif qui ne laisse pas de traînées.

N'utilisez pas de produits abrasifs, d'acétone, de benzène ou de liquides contenant ces produits chimiques. Ne vaporisez pas de liquides directement sur la vitre du scanner ou sur n'importe quelle autre partie de l'appareil.

- 6. Séchez la vitre complètement en utilisant un nouveau chiffon sec qui ne peluche pas, identique à celui fourni dans le kit de maintenance.
- 7. Mettez le scanner sous tension.
- 8. Sélectionnez l'onglet Configuration, puis Options > Numérisation > Etalonner.
- 9. L'Assistant d'étalonnage vous guide pas à pas pour les procédures d'alignement, de liaison et d'étalonnage du scanner. Pour étalonner le scanner, il vous faut la feuille de maintenance livrée avec le scanner.

## Messages d'erreur logiciel

Un message d'avertissement peut s'afficher sur l'écran tactile, vous recommandant de procéder à une intervention de maintenance.

Un tel message peut apparaître dans les circonstances suivantes :

- La maintenance du scanner n'a pas été effectuée au cours des 30 derniers jours.
- L'état de la plaque de verre s'est détérioré à un niveau inacceptable.
- L'état de l'arrière-plan d'origine s'est détérioré à un niveau inacceptable.

Si l'un de ces avertissements s'affiche sur l'écran tactile, consultez le manuel de l'utilisateur pour plus d'informations sur les procédures de maintenance recommandées.

# HP SD/HD Pro 2 44-Zoll-Scanner

# Einführende Informationen

Einführende Informationen zu Ihrem Produkt

# Weitere Informationsquellen

Weitere Dokumentationen sind an anderen Stellen erhältlich.

Das Benutzerhandbuch für Ihren Scanner kann heruntergeladen werden von:

- SD Pro 2:<http://www.hp.com/go/sdpro2scanner/manuals>
- HD Pro 2: <http://www.hp.com/go/hdpro2scanner/manuals>

In diesem Handbuch werden die folgenden Themen behandelt:

- **Kopieren**
- **Scannen**
- **Drucken**
- Verwalten von Dateien
- Verwenden der Kopieroptionen und -funktionen
- Anpassen der Kopierfunktionen
- Warten und Wiederherstellen des Systems
- Konfigurieren des Systems
- Scannen und Kopieren von dickem Papier (nur HD-Serie)
- Beheben von Problemen mit der Scannerhardware
- Beheben von Problemen mit der Scannersoftware
- Beheben von Problemen mit dem Touchscreen
- Beheben von Druckproblemen
- Informationen zur Scannerhardware
- Informationen zur Scannersoftware
- Informationen zu den Kopier- und Layoutoptionen
- Informationen zum Papier
- Informationen zum HP Support

## Rechtliche Hinweise

© Copyright 2022 HP Development Company, L.P.

Ausgabe 1, Oktober 2022

Inhaltliche Änderungen dieses Dokuments behalten wir uns ohne Ankündigung vor. Für HP Produkte und -Dienstleistungen gelten ausschließlich die Bestimmungen in der Garantieerklärung des jeweiligen Produkts bzw. Dienstes. Aus dem vorliegenden Dokument sind keine weiterreichenden Garantieansprüche abzuleiten. HP haftet nicht für technische oder redaktionelle Fehler oder Auslassungen in diesem Dokument.

Sie finden die Konformitätserklärung, indem Sie auf der HP Website nach BCLAA-1915 (HP HD Pro 2 42-Zoll Scanner) oder BCLAA-2105 (HP SD Pro 2 44-Zoll-Scanner) suchen: [http://www.hp.eu/certificates.](http://www.hp.eu/certificates)

## Sicherheitsvorkehrungen

Lesen Sie vor der Arbeit mit dem Scanner die folgenden Sicherheitshinweise sorgfältig durch, damit eine sichere Bedienung gewährleistet ist.

Führen Sie keine anderen Arbeitsweisen oder Verfahren als die in diesem Dokument beschriebenen aus, da dies unter Umständen schwerwiegende Personenschäden bis hin zum Tod oder ein Brandrisiko zur Folge haben kann.

#### **Netzanschluss**

Vorsichtsmaßnahmen beim elektrischen Anschluss des Scanners.

- Betreiben Sie den Drucker ausschließlich mit der auf dem Etikett angegebenen Netzspannung. Schließen Sie keine anderen Geräte an dieselbe Steckdose wie den Scanner an. Sie setzen sich sonst der Gefahr von Brand oder Stromschlag aus.
- Vergewissern Sie sich, dass der Scanner geerdet ist. Wenn der Scanner nicht geerdet ist, besteht Brand- und Stromschlaggefahr. Außerdem können elektromagnetische Störungen auftreten.
- Verwenden Sie ausschließlich das mit dem Scanner gelieferte HP Netzkabel. Das Netzkabel darf auf keinen Fall beschädigt, abgeschnitten oder repariert werden. Ansonsten besteht Brand- oder Stromschlaggefahr. Wenn das Netzkabel beschädigt ist, ersetzen Sie es durch ein von HP zugelassenes Netzkabel.
- Stellen Sie keine schweren Gegenstände auf das Netzkabel. Biegen und verdrehen Sie die Kabel nicht.
- Stecken Sie das Netzkabel fest und vollständig in die Wandsteckdose und in den entsprechenden Anschluss am Scanner ein. Bei nicht ordnungsgemäßen Kabelverbindungen besteht Brand- oder Stromschlaggefahr.
- Fassen Sie das Netzkabel nicht mit feuchten Händen an. Dies könnte einen Stromschlag zur Folge haben.
- Alle am Produkt angebrachten Warnungen und Anweisungen sind zu befolgen.

#### **Scannerbetrieb**

Vorsichtsmaßnahmen bei der Verwendung des Scanners.

- Achten Sie darauf, dass keine Metallgegenstände oder Flüssigkeiten (außer denen in den HP Reinigungskits) in das Innere des Scanners gelangen. Sie setzen sich sonst Brand-, Stromschlag- oder anderen ernsten Gefahren aus.
- Seien Sie vorsichtig, wenn die Scannerabdeckung geöffnet ist. Ihre Finger oder Ihre Hand könnten dabei eingeklemmt oder eingequetscht werden.
- Ziehen Sie den Stecker aus der Netzsteckdose, bevor Sie das Gerät reinigen.

#### **Scannerwartung**

Vorsichtsmaßnahmen bei Reparaturvorgängen.

- Der Scanner enthält außer den vom HP Customer Self Repair-Programm abgedeckten Komponenten keine Teile, die vom Bediener gewartet werden können (siehe<http://www.hp.com/go/selfrepair>). Lassen Sie Service- oder Wartungsarbeiten anderer Teile von einem qualifizierten Servicetechniker durchführen.
- Versuchen Sie nicht, den Scanner auseinander zu nehmen oder zu reparieren. Im Inneren des Scanners kann eine gefährlich hohe elektrische Spannung auftreten. Es besteht Brand- oder Stromschlaggefahr.

#### Reaktion auf Ereignisse

Schalten Sie in den folgenden Fällen den Scanner aus, und ziehen Sie das Netzkabel aus der Steckdose:

- Rauch oder ein auffälliger Geruch tritt aus dem Scanner aus.
- Der Scanner gibt ungewöhnliche Geräusche von sich, die im Normalbetrieb nicht zu hören sind.
- Es sind Metallgegenstände oder Flüssigkeiten (außer den zur Reinigung und Wartung verwendeten) in das Innere des Scanners gelangt.
- Es liegt eine mechanische Beschädigung vor, oder das Gehäuse wurde beschädigt.
- Während eines Gewitters.
- Bei einem Stromausfall.
- Ein Netzkabel oder Netzstecker ist beschädigt.
- Der Scanner wurde umgestoßen.
- Der Scanner funktioniert nicht normal.

#### **Scannersoftware**

Die Scannersoftware ist im Touchscreen des Scanners installiert und wird automatisch gestartet, wenn Sie den Touchscreen einschalten.

Der erste Bildschirm ist in drei Hauptbereiche unterteilt:

- Den Anzeigebereich auf der linken Seite zum Anzeigen der gescannten Dokumente mit neun Schaltflächen am oberen Rand zum Ändern der Vorschau.
- Den Steuerbereich auf der rechten Seite mit vier Registerkarten zum Durchführen von Kopier-, Scan-, Druck- und Konfigurationsaufgaben
- Die Symbolleiste am unteren Rand mit den neun nachfolgend beschriebenen Schaltflächen

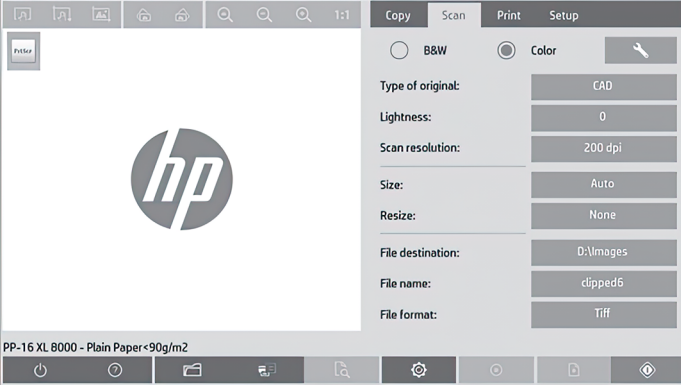

Schaltflächen der Werkzeugleiste

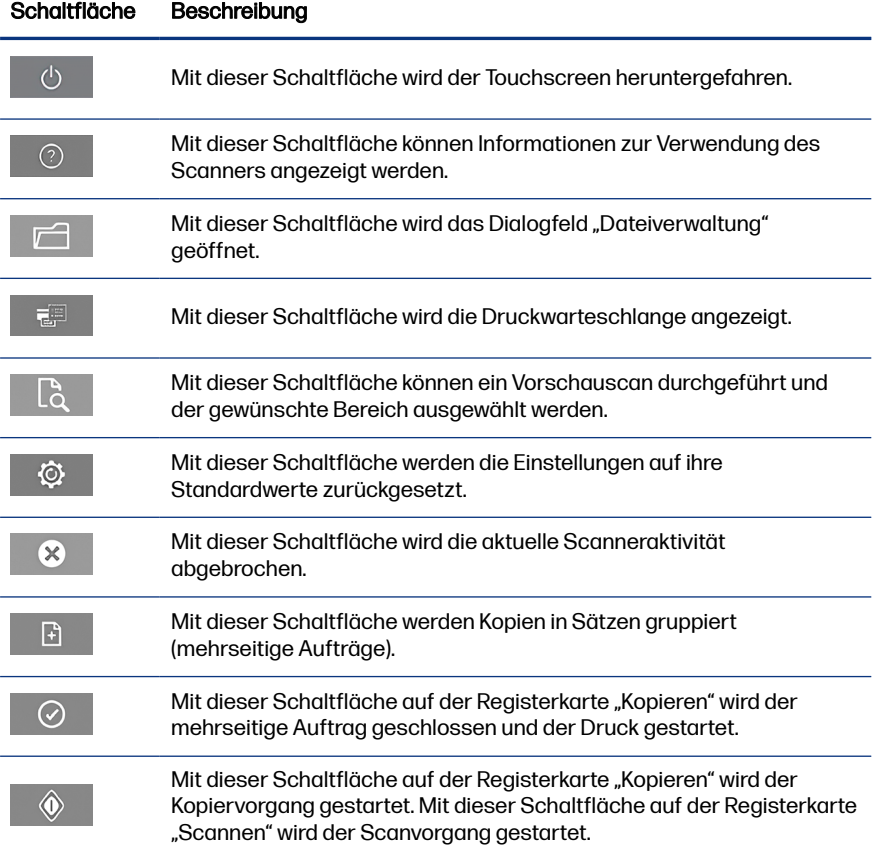

<span id="page-31-0"></span>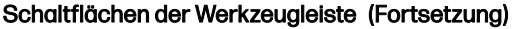

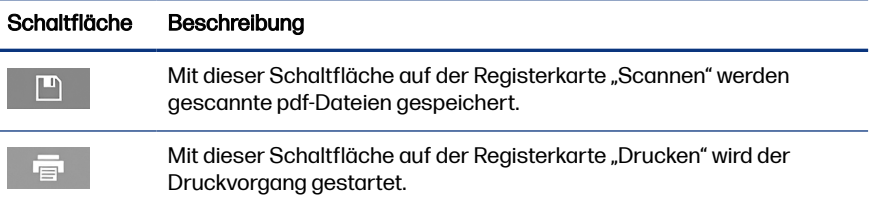

# Erstellen eines Medienprofils

Um ein Medienprofil zu erstellen, muss Ihr Drucker mit einem Netzwerk verbunden sein.

Sie können ein Medienprofil nur für eine Papiersorte erstellen, die aktuell in den über das Netzwerk installierten Drucker eingelegt ist. In der Medienprofilliste werden sowohl die Papiersorten, für die bereits Medienprofile vorhanden sind, als auch die aktuell im Drucker eingelegten Papiersorten angezeigt (letztere sind mit einem Sternchen gekennzeichnet). Sie können eine der in den Drucker eingelegten Papiersorten auswählen und dafür wie nachfolgend beschrieben ein Medienprofil erstellen (sofern noch nicht geschehen). Die Namen der Medienprofile können nicht geändert werden.

Sie müssen zunächst ein Medienprofil erstellen, damit Sie drucken können. Außerdem muss mindestens ein Drucker über ein Netzwerk mit dem Scanner verbunden sein.

- 1. Vergewissern Sie sich, dass das zu erstellende Profil noch nicht in der Liste der Medienprofile enthalten ist. Wenn das Medienprofil, das Sie erstellen möchten, bereits vorhanden ist, müssen Sie das vorhandene Profil zunächst löschen, bevor Sie es erneut installieren können.
- 2. Reinigen und kalibrieren Sie den Scanner, sofern dies noch nicht geschehen ist Siehe [Scannerwartung](#page-37-0) auf Seite 12.
- 3. Beginnen Sie mit der Medienprofilerstellung, indem Sie die Registerkarte Konfig. auswählen.
- 4. Tippen Sie auf die Schaltfläche Medienprofil und danach auf die Schaltfläche mit dem Werkzeugsymbol. (Alternative Schaltflächenfolge: Drucker > Werkzeugsymbol > Medienprofil).
- 5. Wenn die Schaltfläche RIP kalibrieren angezeigt wird und Sie die Kalibrierung durchführen möchten, rufen Sie die Online-Hilfe auf.
- 6. Wählen Sie die Papiersorte aus, die im Drucker eingelegt ist.
- 7. Wenn eine Warnung angezeigt wird, dass noch kein Medienprofil für die Papiersorte vorhanden ist, tippen Sie auf die Schaltfläche OK.
- 8. Tippen Sie auf die Schaltfläche Farbblatt drucken, um eine Referenzseite mit Farbmustern zu drucken. Bei manchen Druckern wird vor dem Farbblatt eine spezielle Testseite gedruckt, die jedoch nicht benötigt wird.
- 9. Tippen Sie auf die Schaltfläche Blatt scannen, um das Farbblatt zu scannen.
- 10. Legen Sie das Farbblatt in den Scanner ein. Richten Sie den Pfeil auf dem Farbblatt mit dem Pfeil in der Mitte des Scanners aus.
- 11. Tippen Sie auf die Schaltfläche OK, um das Blatt zu scannen.
- 12. Wenn die Meldung angezeigt wird, dass das Medienprofil erstellt wurde, tippen Sie auf die Schaltfläche OK.

## Kopieren eines Dokuments

Wenn Sie einen Drucker haben, können Sie den Scanner und den Drucker verwenden, um Fotokopien zu erstellen.

- 1. Wählen Sie die Registerkarte Kopie und legen Sie das Dokument ein.
	- a. Legen Sie das Dokument mit der bedruckten Seite nach oben und der Oberkante voran in die Scannerzuführung ein. Die Mitte des Dokuments muss sich in der Mitte der Zufuhröffnung befinden.
	- b. Stellen Sie die Papierführung auf die Papierbreite ein, sodass das Papier so ausgerichtet ist, wie es in den Scanner eingezogen wird.
- 2. Wählen Sie aus, ob das Dokument in Farbe oder in Schwarzweiß kopiert wird.

Ihre Auswahl bestimmt, welche Vorlagetypen im nächsten Schritt verfügbar sind.

- 3. Wählen Sie den Vorlagetyp aus.
	- a. Wählen Sie die Registerkarte Kopie und tippen Sie auf die Schaltfläche Vorlagetyp. Das Dialogfeld zur Auswahl des Vorlagetyps wird angezeigt.
	- b. Wählen Sie den Vorlagetyp aus, der Ihr Original am besten beschreibt.
	- c. Wenn Sie die Einstellungen für eine dieser Optionen ändern oder eine neue Option erstellen möchten, tippen Sie auf die Schaltfläche mit dem

Werkzeugsymbol. Tippen Sie zum Speichern der neuen Konfiguration auf die Schaltfläche Neu und geben Sie einen Namen ein.

Wenn Sie eine der ursprünglichen Vorlageneinstellungen ändern, wird im Dialogfeld zur **Auswahl des Vorlagetyps** ein Sternchen (\*) neben dem Namen der betreffenden Vorlage angezeigt. Wurde z. B. die Vorlage "CAD" geändert, wird der Eintrag "CAD\*" angezeigt.

- 4. Wählen Sie die Scan- und die Druckqualität aus.
	- a. Tippen Sie auf der Registerkarte Kopie auf die Schaltfläche Qualität.
	- b. Wählen Sie die Druckqualität Schnell, Normal oder Optimal für DesignJet Drucker oder Linien/schnell, Gleichmäßige Flächen oder Hoher Detailgrad für HP PageWide XL Drucker aus.
	- c. Legen Sie die Optionen für die Scanqualität fest:
		- Legen Sie die Scanauflösung in dpi fest.
		- Wenn Sie das Kontrollkästchen Entrastern aktivieren, wird die Druckqualität verbessert. Das Scannen dauert jedoch länger.
		- **Wenn Sie das Kontrollkästchen Turbogeschwindigkeit** aktivieren, wird die Scangeschwindigkeit erhöht. Dies verschlechtert jedoch die Druckqualität. Diese Einstellung hat bei einer niedrigeren Scanauflösung als 300 dpi keine Auswirkungen.
- 5. Wählen Sie das Eingabeformat aus.
	- a. Tippen Sie auf der Registerkarte Kopie auf die Schaltfläche Eingabeformat. Das Dialogfeld zur Auswahl des Eingabeformats wird angezeigt.
	- b. Wählen Sie in der Liste das Format des Originals aus. Wenn Sie Autom. auswählen, ermittelt der Scanner automatisch die Breite und Länge des Originals.
	- c. Wenn Sie eine dieser Einstellungen ändern oder ein neues benutzerdefiniertes Papierformat erstellen möchten, tippen Sie auf die Schaltfläche mit dem **Werkzeugsymbol**. Um die Änderungen oder das benutzerdefinierte Papierformat zu speichern, tippen Sie auf die Schaltfläche **Neu** und geben Sie einen Namen ein.
- 6. Wählen Sie das Ausgabeformat aus.
- a. Tippen Sie auf der Registerkarte Kopie auf die Schaltfläche Ausgabeformat. Das Dialogfeld zur Auswahl des Ausgabeformats wird angezeigt.
- b. Wählen Sie in der Liste das Format für die Kopie aus.
- c. Wenn Sie eine dieser Einstellungen ändern oder ein neues benutzerdefiniertes Papierformat erstellen möchten, tippen Sie auf die Schaltfläche mit dem Werkzeugsymbol. Um die Änderungen oder das benutzerdefinierte Papierformat zu speichern, tippen Sie auf die Schaltfläche Neu und geben Sie einen Namen ein.

Wenn Sie ein Ausgabeformat auswählen, das sich vom Eingabeformat unterscheidet, berechnet der Scanner die Skalierung (in Prozent) und zeigt diesen Wert nach der ersten Vorschau auf der Schaltfläche **Skalierung** auf der Registerkarte Kopie an. Sie können alternativ die Skalierung festlegen, indem Sie auf die Schaltfläche Skalierung tippen und einen vordefinierten Prozentwert auswählen, oder indem Sie auf die Schaltfläche mit dem Werkzeugsymbol tippen und den gewünschten Prozentwert eingeben.

- 7. Wählen Sie Papiersorte aus und wählen Sie das zu bedruckende Papier. Wenn für die Papiersorte, die Sie verwenden möchten, noch kein Medienprofil vorhanden ist, müssen Sie eines erstellen. Siehe [Erstellen eines](#page-31-0)  [Medienprofils](#page-31-0) auf Seite 6.
- 8. Legen Sie die Anzahl der Kopien fest.
	- a. Tippen Sie auf die Schaltfläche Kopien, wenn Sie mehr als eine Kopie des eingelegten Dokuments erstellen möchten.
	- b. Geben Sie die Anzahl der Kopien in das Feld Bearbeiten ein.

Durch diese Option kann das Kopieren unbeaufsichtigt durchgeführt werden.

- 9. Wenn Sie mehrere Kopien ausgewählt haben, können Sie Sortieren auswählen, um die verschiedenen Sätze in der ursprünglichen Reihenfolge zu drucken.
- 10. Um den Kopiervorgang für eine einzelne Seite zu starten, tippen Sie auf die Schaltfläche Kopieren (jedoch nicht für HP PageWide XL-Drucker).
- 11. Um den Kopiervorgang für einen mehrseitigen Auftrag zu starten, tippen Sie auf die Schaltfläche Seite hinzufügen. Nach dem Hinzufügen der letzten Seite des Auftrags tippen Sie auf die Schaltfläche **Job beenden**.

Mit der Schaltfläche Stopp können Sie den aktuellen Vorschau- oder Kopiervorgang abbrechen.

Mit der Schaltfläche Zurücksetzen können Sie Ihre Einstellungen löschen und die Standardwerte des Programms wiederherstellen.

## Scannen in eine Datei

Sie können ein Bild oder Dokument ohne Drucker in eine Datei scannen.

- 1. Wählen Sie die Registerkarte Scan, und legen Sie das Dokument ein.
	- a. Legen Sie das Dokument mit der bedruckten Seite nach oben und der Oberkante voran in die Scannerzuführung ein. Die Mitte des Dokuments muss sich in der Mitte der Zufuhröffnung befinden.
	- b. Stellen Sie die Papierführung auf die Papierbreite ein, sodass das Papier so ausgerichtet ist, wie es in den Scanner eingezogen wird.

Die Ausgabeeinstellungen, wie z. B. Ränder, Layout und Medienprofil, können später beim Drucken der Datei festgelegt werden.

- 2. Wählen Sie aus, ob das Dokument in Farbe (Schaltfläche **Farbe**) oder in Schwarzweiß (Schaltfläche SW) gescannt werden soll.
- 3. Wählen Sie den Vorlagetyp aus, der das zu scannende Dokument am besten beschreibt.
- 4. Legen Sie die Scanauflösung fest.

Tippen Sie auf der Registerkarte Scan auf die Schaltfläche Scanauflösung. Legen Sie die Optionen für die Scanqualität fest:

- Legen Sie die Scanauflösung in dpi fest.
- Wenn Sie das Kontrollkästchen **Entrastern** aktivieren, wird die Druckqualität verbessert. Das Scannen dauert jedoch länger.
- **Wenn Sie das Kontrollkästchen Turbogeschwindigkeit** aktivieren, wird die Scangeschwindigkeit erhöht. Dies verschlechtert jedoch die Druckqualität. Diese Einstellung hat bei einer niedrigeren Scanauflösung als 300 dpi keine Auswirkungen.
- 5. Legen Sie mit den Optionen **Größe** und **Größenanpassung** die Abmessungen des gescannten Dokuments fest. Verwenden Sie die Einstellungen Größe: Autom. und Größenanpassung: Keine, wenn die Größe des Originaldokuments beibehalten werden soll.

Wenn Sie eine dieser Einstellungen ändern oder ein neues benutzerdefiniertes Papierformat erstellen möchten, tippen Sie auf
die Schaltfläche mit dem Werkzeugsymbol. Um die Änderungen oder das benutzerdefinierte Papierformat zu speichern, tippen Sie auf die Schaltfläche Neu und geben Sie einen Namen ein.

- 6. Tippen Sie auf die Schaltfläche Dateiziel, um den Ordner auszuwählen, in den die gescannte Datei gespeichert werden soll, oder senden Sie die gescannte Datei an eine E-Mail-Adresse (eine Netzwerkverbindung ist erforderlich). Das Dialogfeld Ordner wechseln wird angezeigt. In diesem Dialogfeld können Sie folgende Aufgaben durchführen:
	- Tippen Sie auf die Pfeiltasten, um zwischen den Ordnern zu wechseln.
	- Tippen Sie auf die Schaltfläche mit den zwei Punkten (..), um eine Ebene nach oben zu wechseln.
	- Tippen Sie auf die Schaltfläche Neuer Ordner, um im aktuellen Ordner einen neuen Ordner zu erstellen.
	- Tippen Sie auf einen Ordnernamen, um in einen bestimmten Ordner zu wechseln.
	- Scannen Sie an F-Mail oder Netzwerk
- 7. Die Standardeinstellung ist MeinDokument<00 *wobei X ein Zähler ist.* Wenn Sie diese Vorgabe nicht übernehmen möchten, tippen Sie auf die Schaltfläche Dateiname und geben Sie einen anderen Namen für die Datei ein.
- 8. Tippen Sie auf Dateiformat, um das Ausgabedateiformat auszuwählen. Verschiedene Formate stehen zur Verfügung, einschließlich mehrseitiger PDF.
- 9. Tippen Sie auf OK im Dialogfeld Ordner wechseln, wenn Sie den Zielordner für die Datei ausgewählt haben. Dateien, die im Netzwerk freigegeben werden sollen, müssen im Ordner D:\images gespeichert werden. Auf die Dateien in diesem Ordner kann mit allen Computern im Netzwerk zugegriffen werden. Dabei spielt es keine Rolle, welches Betriebssystem auf den Computern installiert ist.
- 10. Tippen Sie auf die Schaltfläche Scannen in Datei, um den Scanvorgang zu starten und das Dokument in der Datei zu speichern. Falls Sie das mehrseitige PDF-Format ausgewählt haben, tippen Sie auf die Schaltfläche Seite hinzufügen. Nach dem Hinzufügen der letzten Seite des Auftrags, tippen Sie auf die Schaltfläche Speichern.

### **Scannerwartung**

Sie sollten des Scanner mindestens einmal im Monat warten, damit die optimale Scanqualität gewährleistet bleibt.

Reinigen Sie dabei die Glasplatte und den Scanbereich, und kalibrieren Sie anschließend den Scanner. Es ist sehr wichtig, dass die Reinigung vor der Kalibrierung durchgeführt wird.

- 1. Schalten Sie den Scanner aus, und ziehen Sie das Netzkabel aus der Steckdose.
- 2. Öffnen Sie die Scannerabdeckung.
- 3. Drücken Sie auf der Vorderseite des Scanners auf die Abdeckung und gleichzeitig die beiden Verriegelungstasten auf der Rückseite der Abdeckung in Richtung der Mitte des Scanners, bis diese entsperrt werden.
- 4. Halten Sie die Abdeckung von der Vorderseite aus, und ziehen Sie sie nach oben, um den Scanbereich zum Reinigen zu öffnen.
- 5. Reinigen Sie die Glasplatte sowie den gesamten Scanbereich einschließlich Hauptabdeckung und Walze vorsichtig mit einem fusselfreien Tuch und einem milden Glasreiniger.

Verwenden Sie auf keinen Fall Scheuermittel oder azeton- bzw. benzolhaltige Reinigungsmittel. Sprühen Sie keine Flüssigkeiten direkt auf das Scannerglas oder in den Scanner.

- 6. Wischen Sie das Glas mit einem anderen sauberen und fusselfreien Tuch (z. B. mit dem im Wartungskit enthaltenen) trocken.
- 7. Schalten Sie den Scanner ein.
- 8. Öffnen Sie die Registerkarte Konfig. und tippen Sie auf Optionen > Scannen > Kalibrieren.
- 9. Der Wartungsassistent führt Sie durch die Scannerausrichtung, das Stitching und die Kalibrierung. Für die Kalibrierung wird das mit dem Scanner gelieferte Wartungsblatt benötigt.

# Fehlermeldungen der Software

Auf dem Touchscreen kann eine Warnmeldung angezeigt werden, die Sie zum Durchführen der Wartung aufruft.

Eine solche Meldung kann unter folgenden Umständen angezeigt werden:

- Der Scanner wurde in den letzten 30 Tagen nicht gewartet.
- Die Glasplatte ist übermäßig abgenutzt.
- Die Hintergrundplatte ist übermäßig abgenutzt.

Wenn eine dieser Warnungen auf dem Touchscreen angezeigt wird, führen Sie die im Benutzerhandbuch empfohlenen Wartungsmaßnahmen durch.

# Scanner HP SD/HD Pro 2 44 pollici

# Informazioni introduttive

Informazioni introduttive relative al prodotto in uso.

# Altre fonti di informazione

Altra documentazione è disponibile altrove.

È possibile scaricare la guida utente dello scanner dalla pagina:

- SD Pro 2:<http://www.hp.com/go/sdpro2scanner/manuals>
- HD Pro 2: <http://www.hp.com/go/hdpro2scanner/manuals>

Nella guida vengono trattati i seguenti argomenti:

- Copia
- **Scansione**
- Modalità di stampa
- Gestione dei file
- Utilizzo degli strumenti e delle opzioni di copia
- Personalizzazione degli strumenti di copia
- Manutenzione e ripristino del sistema
- Configurazione del sistema
- Scansione e copia con carta spessa (solo serie HD)
- Risoluzione dei problemi hardware dello scanner
- Risoluzione dei problemi software dello scanner
- Risoluzione dei problemi relativi allo schermo a sfioramento
- Risoluzione dei problemi relativi alla stampa
- Informazioni sull'hardware dello scanner
- Informazioni sul software dello scanner
- Informazioni sulle funzioni e sulle opzioni di copia e layout
- Informazioni sulla carta
- Informazioni sull'assistenza HP

# Note legali

© Copyright 2022 HP Development Company, L.P.

Edizione 1, ottobre 2022

Le informazioni contenute nel presente documento sono soggette a modifica senza preavviso. Le uniche garanzie relative ai prodotti e ai servizi HP sono esposte sotto forma di dichiarazioni di garanzia esplicita che accompagnano tali prodotti e servizi. Nessuna delle informazioni contenute deve essere interpretata come garanzia aggiuntiva. HP declina ogni responsabilità per eventuali omissioni ed errori tecnici o editoriali contenuti nel presente documento.

È possibile trovare la Dichiarazione di conformità cercando BCLAA-1915 (Scanner HP HD Pro 2 42 pollici) o BCLAA-2105 (Scanner HP SD Pro 2 44 pollici) sul sito Web HP: [http://www.hp.eu/certificates.](http://www.hp.eu/certificates)

# Precauzioni per la sicurezza

Prima di utilizzare lo scanner, leggere le seguenti misure di sicurezza per assicurarsi che venga utilizzato in modo corretto.

Eseguire solo le operazioni o le procedure descritte in questo documento per evitare rischi di decesso, lesioni personali gravi o incendi.

### Collegamento alla rete elettrica

Precauzioni relative alla connessione di alimentazione elettrica dello scanner.

- Utilizzare la tensione di alimentazione specificata sull'etichetta. Non sovraccaricare la presa elettrica dello scanner collegando più periferiche. L'inosservanza di questa istruzione può causare incendi o pericolo di scosse elettriche.
- Accertarsi di collegare lo scanner a una presa elettrica dotata di messa a terra. In caso contrario, potrebbero verificarsi scosse elettriche, incendi e interferenze elettromagnetiche.
- Utilizzare solo il cavo di alimentazione fornito da HP con lo scanner. Non danneggiare, tagliare o riparare il cavo di alimentazione. Un cavo di alimentazione danneggiato può provocare incendi o scosse elettriche. Sostituire un cavo di alimentazione danneggiato con un altro cavo approvato da HP.
- Non collocare oggetti pesanti sul cavo di alimentazione; non piegare i cavi o forzarli in posizioni contorte.
- Inserire saldamente il cavo di alimentazione nella presa a muro e nell'ingresso dello scanner. Una connessione non eseguita correttamente può causare incendi o scosse elettriche.
- Non toccare il cavo di alimentazione con le mani bagnate. L'inosservanza di questa istruzione può comportare una scossa elettrica.
- Osservare tutte le avvertenze e le istruzioni indicate sul prodotto.

#### Funzionamento dello scanner

Precauzioni relative all'utilizzo dello scanner.

- Impedire che metalli o liquidi (ad eccezione di quelli utilizzati nei kit di pulizia di HP) entrino in contatto con le parti interne dello scanner. Questo potrebbe causare incendi, scosse elettriche o altre situazioni pericolose.
- Fare attenzione quando si solleva lo scanner se il coperchio è aperto per evitare che dita o mani rimangano incastrate.
- Prima di effettuare la pulizia, scollegare la stampante dalla presa a muro.

#### Manutenzione dello scanner

Precauzioni relative alle operazioni di riparazione.

- All'interno dello scanner non sono presenti parti riparabili dall'operatore, ad eccezione di quelle coperte dal programma Customer Self Repair di HP (vedere [http://www.hp.com/go/selfrepair\)](http://www.hp.com/go/selfrepair). Per assistenza relativa ad altre parti, rivolgersi a personale qualificato.
- Non smontare o riparare lo scanner da soli. All'interno dello scanner sono presenti componenti che funzionano a tensioni pericolose in grado di causare incendi o scosse elettriche.

#### Risposta agli eventi

Spegnere lo scanner e staccare il cavo di alimentazione dalla presa elettrica nei seguenti casi:

- Dallo scanner fuoriescono fumo o odori insoliti
- Lo scanner produce uno strano rumore durante il normale funzionamento.
- Un pezzo di metallo o un liquido (diverso da quello utilizzato per il processo automatico di manutenzione e pulizia) entra in contatto con le parti interne dello scanner.
- Sussistono danni meccanici o ai vani.
- **•** In caso di temporale.
- In caso di interruzioni di corrente.
- Il cavo di alimentazione o la presa sono danneggiati.
- Se lo scanner è caduto.
- Se lo scanner non funziona normalmente.

# Software dello scanner

Il software dello scanner è installato nello schermo a sfioramento del PC a pannello dello scanner e viene eseguito automaticamente all'accensione del PC.

La prima schermata visualizzata è suddivisa in tre sezioni principali:

- La sezione a sinistra, per la visualizzazione in anteprima delle immagini sottoposte a scansione; sopra la sezione sono disponibili nove pulsanti che possono essere utilizzati per modificare l'anteprima
- La sezione di controllo a destra, con quattro schede contenenti le opzioni per le attività di copia, scansione, stampa e impostazione
- La barra degli strumenti nella parte inferiore, con i nove pulsanti descritti di seguito

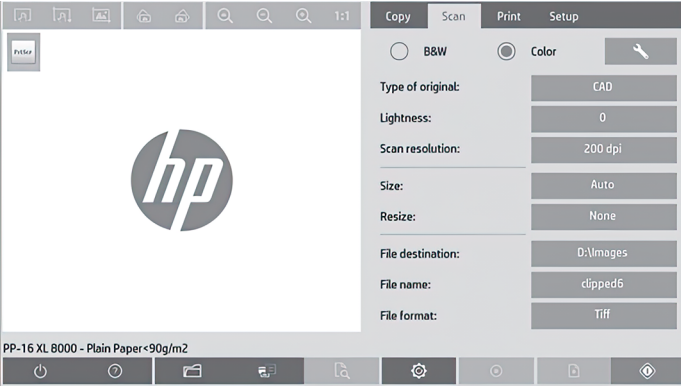

#### Pulsanti della barra degli strumenti

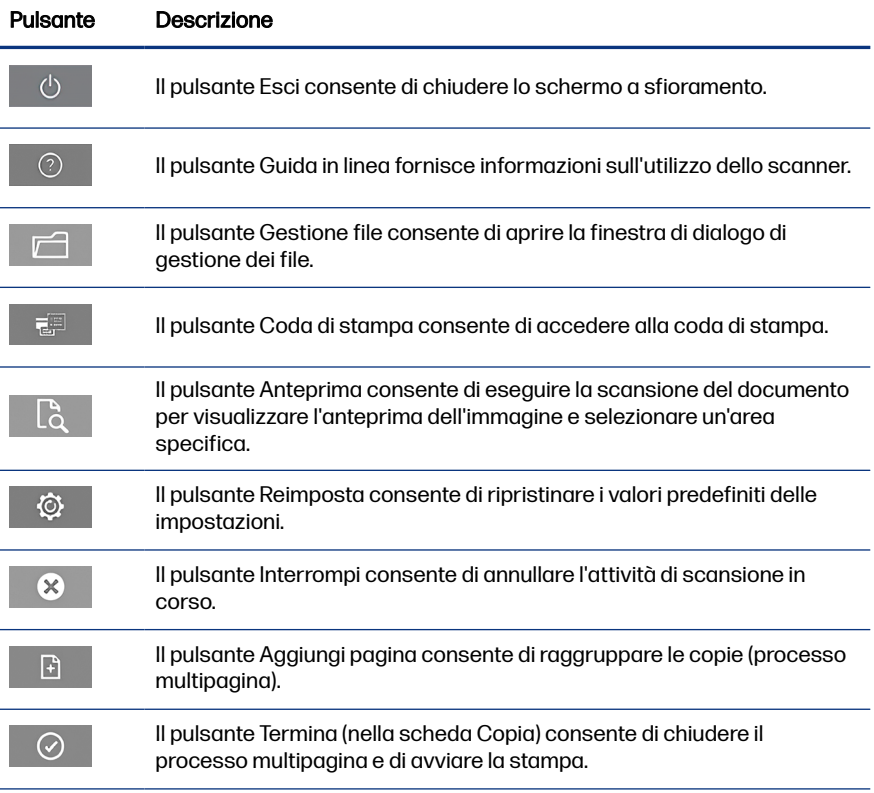

#### <span id="page-45-0"></span>Pulsanti della barra degli strumenti (continuazione)

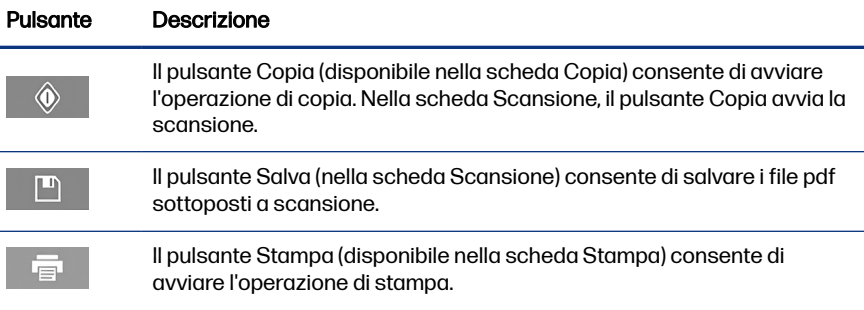

# Creazione di un profilo del supporto

Per creare un profilo del supporto, è necessario che la stampante sia collegata a una rete.

È possibile creare un profilo del supporto solo per il tipo di carta caricato in quel momento nella stampante collegata in rete. L'elenco dei profili dei supporti include i tipi di carta con i profili esistenti, nonché i tipi di carta caricati in quel momento nella stampante (questi ultimi sono contrassegnati con un asterisco). È possibile selezionare uno dei tipi di carta caricati nella stampante e creare un profilo del supporto come descritto di seguito, se non è già stato fatto. Non è possibile modificare i nomi dei profili dei supporti.

Per stampare, è necessario innanzitutto creare un profilo del supporto, nonché disporre di almeno una stampante connessa allo scanner in rete.

- 1. Verificare che il profilo del supporto che si intende creare non esista già nell'elenco dei profili. Se il profilo del supporto che si desidera creare esiste già, è necessario eliminarlo prima di poterlo installare nuovamente.
- 2. Se non è già stato fatto recentemente, pulire e calibrare lo scanner. Vedere [Manutenzione dello scanner](#page-50-0) a pagina 11.
- 3. Avviare la creazione del profilo del supporto selezionando la scheda Impostazione.
- 4. Toccare il pulsante Profilo supporto, quindi il pulsante Strumento. (In alternativa: Stampante > Strumento > Profilo supporto.)
- 5. Se è presente un pulsante Calibra RIP e si desidera utilizzarlo, fare riferimento alla Guida in linea.
- 6. Selezionare il tipo di carta caricato nella stampante.
- 6 Capitolo 1 Scanner HP SD/HD Pro 2 44 pollici Informazioni introduttive
- 7. Se si riceve un avviso che nessun profilo del supporto esiste per il tipo di carta, toccare OK.
- 8. Toccare il pulsante Stampa foglio a colori per stampare un foglio di riferimento dei campioni di colore. Alcune stampanti stampano un foglio di prova speciale, da eliminare, prima di stampare il foglio a colori.
- 9. Toccare il pulsante Foglio di scansione per eseguire la scansione del foglio a colori.
- 10. Caricare il foglio a colori nello scanner. Allineare la freccia sul foglio a colori con la freccia al centro dello scanner.
- 11. Toccare il pulsante OK per avviare la scansione.
- 12. Quando viene visualizzato un messaggio di conferma della creazione del profilo del supporto, toccare OK.

### Esecuzione delle copie

Se si dispone di una stampante, è possibile utilizzare lo scanner e la stampante per effettuare fotocopie.

- 1. Selezionare la scheda Copia e inserire il documento.
	- a. Collocare il documento nell'apertura dello scanner a faccia in giù, inserendo per primo il bordo superiore. Allineare il centro del documento con il centro dell'alloggiamento di inserimento.
	- b. Regolare le guide della carta in base alla larghezza della carta, in modo che sia allineata quando viene alimentata nello scanner.
- 2. Selezionare la copia a colori o in bianco e nero.

La selezione determina i modelli tipo di originale disponibili nel passaggio seguente.

- 3. Selezionare il modello tipo di originale.
	- a. Selezionare la scheda Copia e toccare il pulsante Tipo di originale. Viene visualizzata la finestra di dialogo Tipo di originale.
	- b. Selezionare il tipo di modello originale che meglio descrive l'input corrente.

c. Se si desidera modificare le impostazioni di queste opzioni oppure creare una nuova opzione, toccare il pulsante **Strumento**. Per salvare la nuova configurazione, toccare il pulsante **Nuova** e immettere un nome.

Se si modifica una delle impostazioni modello originali, nella finestra di dialogo **Tipo di originale** viene visualizzato il simbolo "\*" accanto al nome modello per segnalare che sono state apportate delle modifiche. Ad esempio, le modifiche apportate al modello CAD vengono visualizzate nella finestra di dialogo come "CAD\*".

- 4. Selezionare la qualità di scansione e stampa.
	- a. Nella scheda Copia, toccare il pulsante Qualità.
	- b. Selezionare la qualità di stampa scegliendo tra Veloce, Normale o Ottimale per le stampanti DesignJet, oppure Linee/Rapida, Aree uniformi o Alto dettaglio per le stampanti HP PageWide XL
	- c. Scegliere tra diverse opzioni di qualità di scansione:
		- Impostare la risoluzione di scansione in dpi.
		- Selezionare Rimuovi retino per incrementare la qualità di stampa però riducendo la velocità di scansione.
		- Selezionare **Turbo** per aumentare la velocità di scansione però riducendo la qualità di stampa. Questa impostazione non ha alcun effetto per risoluzioni inferiori a 300 dpi.
- 5. Selezionare le dimensioni di input.
	- a. Nella scheda Copia, toccare il pulsante Dimensioni di input. Verrà visualizzata la finestra di dialogo Dimensioni di input.
	- b. Selezionare le dimensioni adatte all'originale. Selezionare Automatico per fare in modo che lo scanner rilevi automaticamente la larghezza e la lunghezza dell'originale.
	- c. Per modificare le impostazioni di queste opzioni o creare dimensioni della carta personalizzate, toccare il pulsante **Strumento**. Per salvare le modifiche o le dimensioni della carta personalizzate, toccare il pulsante Nuove e immettere un nome
- 6. Selezionare le dimensioni di output.
	- a. Nella scheda Copia, toccare il pulsante Dimensioni output. Verrà visualizzata la finestra di dialogo Dimensioni output.
- b. Selezionare le dimensioni desiderate per la copia di output.
- c. Per modificare le impostazioni di queste opzioni o creare dimensioni della carta personalizzate, toccare il pulsante Strumento. Per salvare le modifiche o le dimensioni della carta personalizzate, toccare il pulsante Nuove e immettere un nome.

Se le dimensioni di output selezionate sono diverse da quelle di input, lo scanner calcola la percentuale di scala e la visualizza con il pulsante Scala nella scheda Copia dopo la prima anteprima. In alternativa, è possibile specificare la percentuale di scala toccando il pulsante **Scala** e selezionando una percentuale di scala predefinita, oppure toccando il pulsante Strumento e immettendo un valore percentuale.

- 7. Selezionare Tipo di carta e scegliere la carta per la stampa. Se non si dispone già di un profilo del supporto per il tipo di carta che si prevede di utilizzare, è necessario crearne uno. Vedere [Creazione di un profilo del supporto](#page-45-0) a pagina [6](#page-45-0).
- 8. Impostare il numero di copie.
	- a. Se si desidera effettuare più copie del documento caricato, toccare il pulsante **Copie**.
	- b. Immettere il numero di copie nel campo Modifica.

Questa opzione consente di lasciare il sistema non presidiato.

- 9. Se sono state selezionate più copie, è possibile scegliere **Fascicola** per stampare i vari gruppi con l'ordine originale.
- 10. Per avviare un flusso di copia per pagina singola, toccare il pulsante Copia (solo per stampanti non -HP PageWide XL).
- 11. Per avviare un flusso di copia multipagina, toccare il pulsante Aggiungi pagina e, dopo aver aggiunto l'ultima pagina del processo, toccare il pulsante Termina processo.

Toccare il pulsante *Interrompi* per annullare il processo di anteprima o copia corrente.

Toccare il pulsante Reimposta per cancellare le impostazioni configurate e ripristinare i valori predefiniti del programma.

# Scansione su file

È possibile eseguire la scansione su file di un'immagine o di un documento senza una stampante.

- 1. Selezionare la scheda Scansione e inserire il documento.
	- a. Collocare il documento nell'apertura dello scanner a faccia in giù, inserendo per primo il bordo superiore. Allineare il centro del documento con il centro dell'alloggiamento di inserimento.
	- b. Regolare le guide della carta in base alla larghezza della carta, in modo che sia allineata quando viene alimentata nello scanner.

Le impostazioni di output, ad esempio margini, layout e profilo supporto, possono essere configurate in seguito quando il file viene stampato.

- 2. Selezionare la scansione Colore o Bianco e nero.
- 3. Selezionare un modello tipo di originale che meglio descrive l'originale.
- 4. Selezionare la risoluzione di scansione.

Nella scheda Scansione, toccare il pulsante Risoluzione di scansione. Scegliere tra diverse opzioni di qualità di scansione:

- Impostare la risoluzione di scansione in dpi.
- Selezionare Rimuovi retino per incrementare la qualità di stampa però riducendo la velocità di scansione.
- Selezionare **Turbo** per aumentare la velocità di scansione però riducendo la qualità di stampa. Questa impostazione non ha alcun effetto per risoluzioni inferiori a 300 dpi.
- 5. Utilizzare le opzioni Dimensioni e Ridimensiona per definire le dimensioni dell'immagine sottoposta a scansione. È possibile utilizzare Dimensioni: Automatico e Ridimensiona: Nessuno per conservare le dimensioni dell'originale.

Per modificare le impostazioni di queste opzioni o creare dimensioni della carta personalizzate, toccare il pulsante Strumento. Per salvare le modifiche o le dimensioni della carta personalizzate, toccare il pulsante Nuove e immettere un nome.

6. Toccare il pulsante Destinazione file per selezionare la cartella in cui salvare il file acquisito o l'indirizzo e-mail a cui inviare il file acquisito (è richiesta una

<span id="page-50-0"></span>connessione di rete). Verrà visualizzata la finestra di dialogo Cambia cartella. In questa finestra di dialogo è possibile effettuare le operazioni seguenti:

- Toccare le frecce per spostarsi tra le cartelle.
- Toccare il pulsante della cartella di livello superiore (contrassegnato con "..") per spostarsi verso l'alto di un livello.
- Toccare il pulsante **Nuova cartella** per creare una nuova cartella all'interno della cartella corrente.
- Toccare un nome di cartella per spostare la ricerca in questo livello della cartella.
- Eseguire la scansione su e-mail o rete.
- 7. Il nome file predefinito è Mylmage<00 $\cancel{\sim}$  dove  $\cancel{X}$  è un contatore numerico. Per modificare il nome predefinito, toccare il pulsante Nome file e immettere un nuovo nome.
- 8. Toccare **Formato file** per selezionare il formato del file di output. Sono disponibili varie opzioni di formato, inclusi PDF multipagina.
- 9. Toccare OK nella finestra di dialogo Cambia cartella dopo aver selezionato la cartella di destinazione per il file. I file da condividere in rete devono essere posizionati nella cartella **D:\images**. Dopo aver salvato un file in questa cartella, l'accesso è consentito tramite la rete da qualsiasi computer con qualsiasi sistema operativo.
- 10. Toccare il pulsante **Scansione su file** per avviare il processo di scansione su file e salvare l'immagine. Qualora sia stato selezionato il formato PDF multipagina, toccare il pulsante Aggiungi pagina e, dopo aver aggiunto l'ultima pagina del processo, toccare il pulsante Salva

# Manutenzione dello scanner

Eseguire la manutenzione dello scanner una volta al mese per mantenere la qualità di scansione a livelli ottimali.

Questa manutenzione periodica implica la pulizia del piano di vetro e dell'area di scansione, nonché la calibrazione dello scanner. È importante eseguire la pulizia prima della calibrazione.

- 1. Spegnere lo scanner e scollegare il cavo di alimentazione.
- 2. Aprire il coperchio dello scanner.
- 3. Dalla parte anteriore dello scanner, premere il coperchio verso il basso spingendo i due pulsanti a leva posteriori verso il centro dello scanner finché non si sbloccano.
- 4. Tenendo il coperchio dalla parte anteriore, tirarlo verso l'alto per esporre l'area di scansione al fine di effettuarne la pulizia.
- 5. Pulire delicatamente il piano di vetro e l'intera area di scansione, compreso il coperchio principale e il rullo, con un panno di tessuto non garzato inumidito con un detergente per vetri delicato.

Non utilizzare prodotti abrasivi, acetone, benzene o liquidi che contengono queste sostanze chimiche. Non spruzzare liquidi direttamente sul piano di vetro o in altre parti dello scanner.

- 6. Asciugare il vetro completamente utilizzando un panno di tessuto non garzato asciutto e pulito, come quello fornito con il kit di manutenzione.
- 7. Accendere lo scanner.
- 8. Selezionare la scheda **Impostazione**, quindi Opzioni > Scansione > Calibrazione.
- 9. La calibrazione guidata assiste l'utente nell'esecuzione delle procedure di scansione, allineamento, unione e calibrazione. Per calibrare lo scanner, è necessario il foglio di manutenzione fornito con lo scanner.

# Messaggi di errore software

Sullo schermo a sfioramento potrebbe venire visualizzato un messaggio di avviso che consiglia di eseguire la manutenzione.

Tale messaggio può essere visualizzato nelle seguenti circostanze:

- La manutenzione dello scanner non è stata eseguita negli ultimi 30 giorni.
- Il piano di vetro si è deteriorato oltre un livello accettabile.
- Lo sfondo originale si è deteriorato oltre un livello accettabile.

Se una di queste avvertenze viene visualizzata sullo schermo a sfioramento, consultare la guida dell'utente per informazioni sulle procedure di manutenzione consigliate.

# Escáner HP SD/HD Pro 2 de 44 pulgadas

# Información de introducción

Información de introducción sobre su producto.

# Otras fuentes de información

La documentación adicional está disponible en otras partes.

La guía del usuario de su escáner puede descargarse de:

- SD Pro 2:<http://www.hp.com/go/sdpro2scanner/manuals>
- HD Pro 2: <http://www.hp.com/go/hdpro2scanner/manuals>

Ofrece información sobre los siguientes temas:

- Cómo copiar
- Cómo escanear
- Cómo imprimir
- Cómo gestionar archivos
- Cómo usar herramientas y opciones de copia
- Cómo personalizar herramientas de copia
- Cómo mantener y recuperar el sistema
- Cómo configurar el sistema
- Cómo escanear y copiar papel grueso (solo serie HD)
- Solución de problemas de hardware del escáner
- Solución de problemas de software del escáner
- Solución de problemas de la pantalla táctil
- Solución de problemas de impresión
- Acerca del hardware del escáner
- Acerca del software del escáner
- Acerca de las funciones y opciones de copia y diseño
- Acerca del papel
- Acerca del servicio de asistencia técnica de HP

### Avisos legales

© Copyright 2022 HP Development Company, L.P.

Edición 1, octubre de 2022

La información contenida en este documento podrá ser modificada sin previo aviso. Las únicas garantías de los productos y servicios de HP se establecen en la declaración de garantía explícita adjunta a dichos productos y servicios. Nada de lo expuesto en este documento debe considerarse como una garantía adicional. HP no se hace responsable de los errores de editorial o técnicos u omisiones que contenga esta guía.

Puede encontrar la declaración de conformidad si busca BCLAA-1915 (Escáner HP HD Pro 2 de 42 pulgadas) o BCLAA-2105 (Escáner HP SD Pro 2 de 44 pulgadas) en el sitio web de HP:<http://www.hp.eu/certificates>.

### Precauciones de seguridad

Antes de utilizar el escáner, lea las siguientes precauciones de seguridad para asegurarse de utilizarlo adecuadamente.

No lleve a cabo ninguna operación o procedimiento distintos a los que se describen en este documento, de lo contrario podría ocasionar la muerte, lesiones personales graves o un incendio.

#### Conexión de suministro eléctrico

Precauciones relacionadas con la conexión de alimentación eléctrica del escáner.

- Use el voltaje de alimentación indicado en la etiqueta. Evite sobrecargar la toma de alimentación del escáner con varios dispositivos. De lo contrario, podría provocar un incendio o una descarga eléctrica.
- Asegúrese de que el escáner está conectado a tierra correctamente. Si no se ha realizado correctamente la conexión a tierra del escáner, se puede producir una descarga eléctrica, fuego o interferencias electromagnéticas.
- Use únicamente el cable de alimentación proporcionado por HP que se incluye con el escáner. No dañe, corte ni repare el cable de alimentación. Un cable de alimentación dañado podría suponer riesgo de incendio o descargas eléctricas. Sustituya un cable de alimentación dañado por un cable de alimentación aprobado por HP.
- No coloque objetos pesados sobre el cable de alimentación; No doble los cables ni los coloque en posiciones torcidas.
- Inserte completamente el cable de alimentación de forma segura en la toma de pared y en la entrada del escáner. Una conexión deficiente puede provocar un incendio o descargas eléctricas.
- No manipule el cable de alimentación con las manos mojadas. Si lo hace, podría provocar una descarga eléctrica.
- Respete todos los avisos e instrucciones indicadas en el producto.

#### Funcionamiento del escáner

Precauciones relacionadas con el uso del escáner.

- No permita que ningún metal o líquido (excepto los que se utilizan en los kits de limpieza de HP) entre en contacto con las partes internas del escáner. De lo contrario, puede producirse fuego, descargas eléctricas u otros peligros graves.
- Proceda con cuidado mientras la cubierta del escáner esté abierta. Se podría pillar o aplastar los dedos o la mano.
- Desconecte la unidad de la toma de pared antes de limpiarla.

#### Reparación del escáner

Precauciones relacionadas con las operaciones de reparación.

- En el interior del escáner no existe ninguna pieza que el usuario pueda reparar, a excepción de las que cubre el programa de autorreparación por parte del cliente de HP (consulte<http://www.hp.com/go/selfrepair>). Deje la reparación del resto de piezas en manos de un representante del servicio técnico cualificado.
- No desmonte ni repare el escáner usted mismo. Hay voltajes peligrosos dentro del escáner que pueden provocar un incendio o descargas eléctricas.

#### Respuesta a eventos

Apague el escáner y desenchufe el cable de alimentación de la toma en cualquiera de las situaciones siguientes:

- Sale humo o algún olor extraño del escáner.
- El escáner emite ruidos no habituales durante el funcionamiento normal.
- Un trozo de metal o un líquido (que no forme parte de las rutinas de limpieza y mantenimiento) toca las partes internas del escáner.
- Hay algún daño mecánico o en la carcasa.
- Durante una tormenta.
- Durante un corte de suministro eléctrico.
- El cable de alimentación o el enchufe está dañado.
- Se ha caído el escáner.
- El escáner no funciona con normalidad.

### Software del escáner

El software del escáner está instalado en la pantalla táctil del PC del escáner y se ejecuta automáticamente cuando activa la pantalla táctil.

La primera pantalla que se muestra está dividida en tres secciones principales:

- La sección de visualización de la izquierda, para obtener una vista previa de las imágenes escaneadas; con nueve botones en la parte superior que pueden usarse para cambiar la vista previa
- La sección de control de la derecha, con cuatro pestañas que contienen las opciones para las tareas Copiar, Escanear, Imprimir y Configuración
- La barra de herramientas de la parte inferior, con nueve botones que se describen más abajo

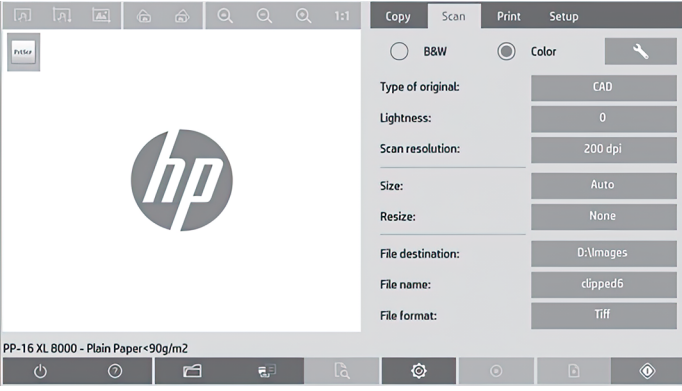

#### Botones de la barra de herramientas

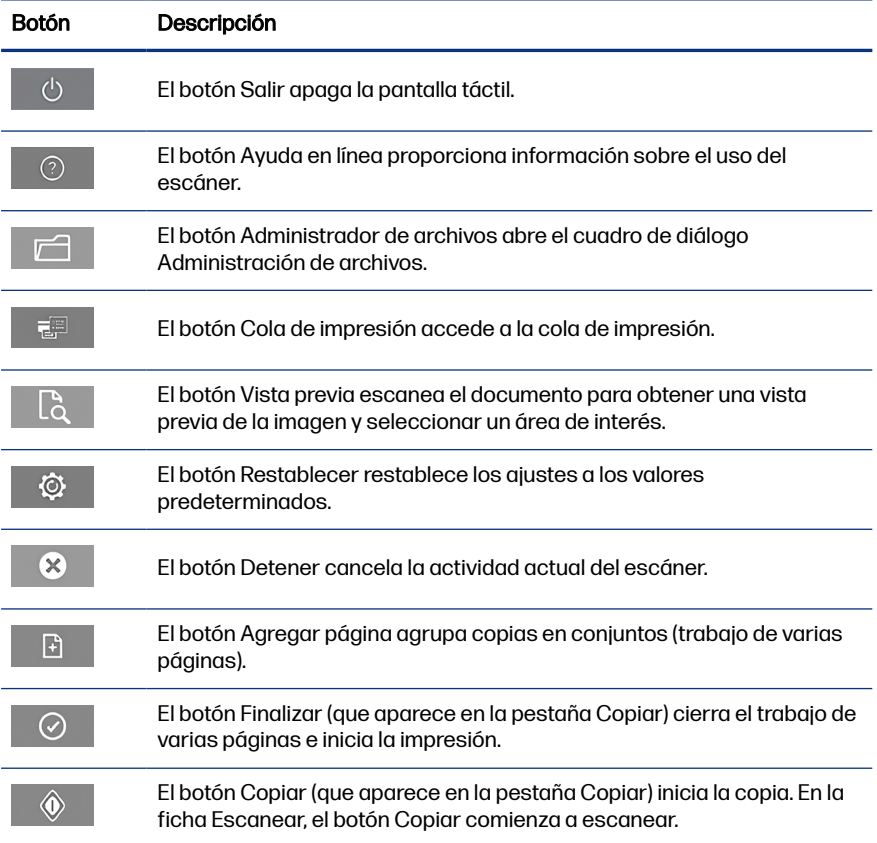

#### <span id="page-57-0"></span>Botones de la barra de herramientas (continúa)

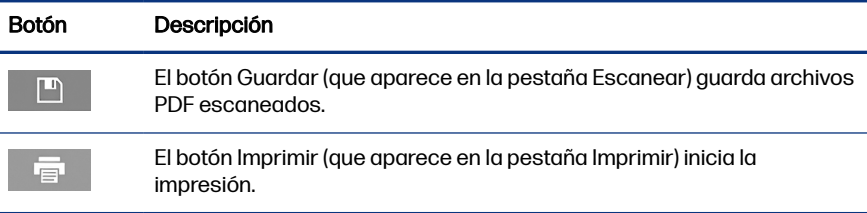

# Creación de un perfil de material de impresión

Para crear un perfil de material de impresión, la impresora debe estar conectada a una red.

Puede crear un perfil de material de impresión exclusivamente para un tipo de papel que esté cargado actualmente en la impresora instalada a través de la red. La lista de de perfiles de material de impresión incluye los tipos de papel con perfiles de material de impresión existentes y también los tipos de papel cargados actualmente en la impresora (estos últimos se muestran con un asterisco). Puede seleccionar uno de los tipos de papel cargados en la impresora y crear un perfil de material de impresión tal y como se describe a continuación si aún no se ha creado. No puede cambiar los nombres de los perfiles de material de impresión.

Para imprimir, primero debe crear un perfil de material de impresión y debe tener como mínimo una impresora conectada al escáner a través de una red.

- 1. Asegúrese de que el perfil de material de impresión que pretende crear no exista ya en la lista de perfiles de material de impresión. Si el perfil de material de impresión que desea crear ya existe, debe eliminar el existente antes que poder instalarlo de nuevo.
- 2. Limpie y calibre el escáner, a menos que ya se haya hecho recientemente. Consulte [Mantenimiento del escáner](#page-62-0) en la página 11.
- 3. Inicie la creación del perfil de material de impresión seleccionando la ficha Configuración.
- 4. Toque el botón **Perfil de material de impresión** y, a continuación, el botón Herramienta. (Como alternativa: Impresora > Herramienta > Perfil de material de impresión).
- 5. Si se muestra el botón **Calibrar RIP** y desea usarlo, consulte la ayuda en línea.
- 6. Seleccione el tipo de papel que ha cargado en la impresora.
- 7. Cuando se le advierta de que no existe ningún perfil de material de impresión para ese tipo de papel, toque **Aceptar**.
- 8. Toque el botón *Imprimir hoja de color* para imprimir una hoja de referencia de patrón de color. Algunas impresoras imprimen una hoja de prueba especial, que puede descartar, antes de imprimir la hoja de color.
- 9. Toque el botón Escanear hoja para escanear la hoja de color.
- 10. Cargue la hoja de color en el escáner. Alinee la flecha de la hoja de color con la flecha del centro del escáner.
- 11. Toque el botón **Aceptar** para iniciar el escaneo.
- 12. Cuando vea un mensaje que confirma la creación del perfil de material de impresión, toque Aceptar.

# Realización de copias

Si tiene una impresora, puede utilizar el escáner y la impresora para realizar fotocopias.

- 1. Seleccione la pestaña **Copiar** e inserte el documento.
	- a. Coloque el documento con la imagen hacia arriba y el borde superior hacia delante en la ranura de inserción del escáner. Alinee el centro del documento con el centro de la ranura de inserción.
	- b. Ajuste las guías del papel a la anchura de papel de tal manera que el papel se alinee al introducirse en el escáner.
- 2. Seleccione la copia en color o blanco y negro.

Su selección determina qué plantillas de tipo de original están disponibles en el siguiente paso.

- 3. Seleccione la plantilla de tipo de original.
	- a. Seleccione la pestaña Copiar y toque el botón Tipo de original. Aparecerá el cuadro de diálogo Tipo de original.
	- b. Seleccione una plantilla tipo de original que describa mejor su entrada actual.

c. Si desea modificar los ajustes de cualquiera de estas opciones o crear una nueva opción, toque el botón **Herramienta**. Para guardar la nueva configuración, toque el botón **Nuevo** e introduzca un nombre.

Si cambia cualquiera de los ajustes de la plantilla de originales, el cuadro de diálogo **Tipo de original** muestra el símbolo "\*" al lado del nombre de plantilla para indicar que se han realizado cambios. Por ejemplo, los cambios realizados en la plantilla CAD aparecen en el cuadro de diálogo como "CAD\*".

- 4. Seleccione la calidad de escaneo e impresión.
	- a. En la pestaña Copiar, toque el botón Calidad.
	- b. Seleccione la calidad de impresión, que puede ser **Rápida, Normal** u Óptima para impresoras DesignJet; o Líneas/Rápida, Áreas uniformes o Máximo detalle para las impresoras HP PageWide XL.
	- c. Elija entre varias opciones de calidad de escaneo:
		- Ajuste la resolución de digitalización en ppp.
		- Seleccione **Tamizar** para aumentar la calidad de la impresión pero reducir la velocidad de escaneo.
		- Seleccione **Turbo** para aumentar la velocidad de escaneo pero disminuir la calidad de impresión. No tiene ningún efecto en resoluciones inferiores a 300 ppp.
- 5. Seleccione el tamaño de entrada.
	- a. En la pestaña Copiar, toque el botón Tamaño de entrada. Aparecerá el cuadro de diálogo Tamaño de entrada.
	- b. Seleccione el tamaño que mejor se adecua a su original. Seleccione Auto para que el escáner detecte automáticamente el ancho y la longitud del original.
	- c. Si desea cambiar los ajustes de cualquiera de estas opciones o si desea crear un tamaño de papel personalizado, toque el botón Herramienta. Para guardar los cambios o el tamaño de papel personalizado, toque el botón **Nuevo** e introduzca un nombre.
- 6. Seleccione el tamaño de salida.
	- a. En la pestaña Copiar, toque el botón Tamaño de salida. Aparecerá el cuadro de diálogo **Tamaño de salida**.
- b. Seleccione el tamaño que desea para la copia de salida.
- c. Si desea cambiar los ajustes de cualquiera de estas opciones o si desea crear un tamaño de papel personalizado, toque el botón Herramienta. Para guardar los cambios o el tamaño de papel personalizado, toque el botón **Nuevo** e introduzca un nombre.

Si ha seleccionado un tamaño de salida diferente del tamaño de entrada, el escáner calculará el porcentaje de escalado y lo mostrará con el botón Escalar, en la ficha Copiar, tras la primera vista previa. Como alternativa, puede especificar un porcentaje de escalado tocando el botón **Escalar** y seleccionando un porcentaje de escala predefinido, o bien tocando el botón Herramienta e introduciendo un porcentaje de escala.

- 7. Seleccione el tipo de papel y elija el papel para imprimir. Si aún no tiene un perfil de material de impresión para el tipo de papel que piensa usar, debe crear uno. Consulte [Creación de un perfil de material de impresión](#page-57-0) en la [página 6.](#page-57-0)
- 8. Defina el número de copias.
	- a. Toque el botón Copias si desea realizar más de una copia del documento cargado.
	- b. Escriba el número de copias en el campo Editar.

Esta opción permite dejar el sistema trabajando desatendido.

- 9. Si ha seleccionado más de una copia, puede seleccionar **Intercalar** para imprimir los distintos conjuntos con el orden original.
- 10. Para iniciar un flujo de copia de una sola página, toque el botón **Copiar** (únicamente para impresoras que no son HP PageWide XL).
- 11. Para iniciar un flujo de copia de varias páginas, toque el botón Agregar página y, después de agregar la última página del trabajo, toque el botón Finalizar trabajo.

Toque el botón **Detener** para cancelar la vista previa o el proceso de copia actual.

Toque el botón **Restablecer** para borrar los ajustes que ha configurado y restablecer el programa a los valores predeterminados.

# Escaneado a un archivo

Puede escanear una imagen o documento en un archivo sin necesidad de una impresora.

- 1. Seleccione la ficha Escanear e inserte el documento.
	- a. Coloque el documento con la imagen hacia arriba y el borde superior hacia delante en la ranura de inserción del escáner. Alinee el centro del documento con el centro de la ranura de inserción.
	- b. Ajuste las guías del papel a la anchura de papel de tal manera que el papel se alinee al introducirse en el escáner.

La configuración de salida como los márgenes, el diseño y el perfil de material de salida se pueden definir posteriormente, cuando imprima el archivo.

- 2. Seleccione el escaneo en Color o en Blanco y negro.
- 3. Seleccione la plantilla de tipo de original que describe mejor su original.
- 4. Seleccione la resolución de escaneo.

En la pestaña Escanear, pulse el botón Resolución de escaneo. Elija entre varias opciones de calidad de escaneo:

- Ajuste la resolución de digitalización en ppp.
- Seleccione **Tamizar** para aumentar la calidad de la impresión pero reducir la velocidad de escaneo.
- Seleccione **Turbo** para aumentar la velocidad de escaneo pero disminuir la calidad de impresión. No tiene ningún efecto en resoluciones inferiores a 300 ppp.
- 5. Use las opciones Tamaño y Redimensionar para definir las dimensiones de la imagen escaneada. Puede usar Tamaño: Automático y Cambiar tamaño: Ninguno para mantener el tamaño del original.

Si desea cambiar los ajustes de cualquiera de estas opciones o si desea crear un tamaño de papel personalizado, toque el botón **Herramienta**. Para guardar los cambios o el tamaño de papel personalizado, toque el botón Nuevo e introduzca un nombre.

- 6. Toque el botón Destino de archivo para seleccionar la carpeta en la que se guardará el archivo escaneado o Correo electrónico para enviar el archivo escaneado a una dirección de correo electrónico (se necesita una conexión de red). Aparecerá el cuadro de diálogo **Cambiar carpeta**. En este cuadro de diálogo puede realizar lo siguiente:
	- Tocar las flechas para desplazarse por las carpetas.
- <span id="page-62-0"></span>Tocar el botón de carpeta anterior (marcado con "..") para subir un nivel.
- Tocar el botón Nueva carpeta para crear una nueva carpeta en la carpeta actual.
- Tocar un nombre de carpeta para mover la búsqueda al nivel de esa carpeta.
- Escanear a correo electrónico o a una red.
- 7. El nombre de archivo predeterminado es Mylmage< $00 \times 10^{17}$ , donde X es un contador numérico. Para cambiar el nombre predeterminado, toque el botón Nombre de archivo e introduzca un nuevo nombre.
- 8. Toque **Formato de archivo** para seleccionar el formato de archivo de salida. Hay varias opciones de formato disponibles, incluido PDF de varias páginas.
- 9. Toque Aceptar en el cuadro de diálogo Cambiar carpeta cuando haya seleccionado la carpeta de destino para su archivo. Los archivos que compartir en la red se deben colocar en la carpeta **D:\images**. Cuando se haya guardado un archivo en esta carpeta se podrá acceder a él en toda la red, desde cualquier equipo que ejecute cualquier sistema operativo.
- 10. Toque el botón Escanear en archivo para iniciar el proceso de escaneo en archivo y guardar la imagen. En caso de que haya seleccionado el formato de PDF de varias páginas, toque el botón **Agregar página** y, después de añadir la última página del trabajo, toque el botón **Guardar**.

# Mantenimiento del escáner

Debe realizar el mantenimiento del escáner una vez al mes para mantener la calidad de escaneo óptima.

Este mantenimiento rutinario conlleva la limpieza del cristal y del área de escaneado y la calibración del escáner. Es importante limpiar antes de la calibración.

- 1. Apague el escáner y desconecte el cable de alimentación del escáner.
- 2. Abra la tapa del escáner.
- 3. Desde la parte frontal del escáner, presione hacia abajo la tapa empujando los dos botones de palanca de la parte posterior de la tapa hacia el centro del escáner hasta que desbloquee.
- 4. Sujetando la tapa por la parte delantera, tire hacia arriba para dejar al descubierto el área de escaneado y poder limpiarla.

5. Limpie suavemente el cristal y la totalidad del área de escaneo, incluyendo la cubierta principal y el rodillo, con un paño libre de pelusas humedecido con un limpiador de cristales suave que no deje reflejos.

No use productos abrasivos, acetona, benceno o fluidos que puedan contener esos productos químicos. No rocíe líquidos directamente sobre el cristal del escáner ni en ningún lugar del escáner.

- 6. Seque el cristal completamente mediante otro trapo seco, sin pelusa, como el proporcionado con el kit de mantenimiento.
- 7. Encienda el escáner.
- 8. Seleccione la ficha Configuración y, a continuación, Opciones > Escaneo > Calibrar.
- 9. El Asistente de calibración le guía por los procedimientos de alineación, unión y calibración del escáner. Para calibrar el escáner, necesita la hoja de mantenimiento que se incluye con el mismo.

# Mensajes de error del software

Puede aparecer un mensaje de advertencia en la pantalla táctil, advirtiéndole de que realice el mantenimiento.

Dicho mensaje puede aparecer en las siguientes circunstancias:

- No se ha realizado el mantenimiento del escáner en los últimos 30 días.
- El estado del cristal se ha deteriorado más allá de un nivel aceptable.
- El estado del fondo original se ha deteriorado más allá de un nivel aceptable.

Si se muestra alguna de estas advertencias en la pantalla táctil, consulte en la guía del usuario la información sobre procedimientos de mantenimiento recomendados.

# Scanner HP SD/HD Pro 2 de 44 pol

# Informações introdutórias

Informações introdutórias sobre o produto.

# Outras fontes de informações

Documentações adicionais estão disponíveis em outro local.

O guia do usuário do seu scanner pode ser baixado em:

- SD Pro 2:<http://www.hp.com/go/sdpro2scanner/manuals>
- HD Pro 2: <http://www.hp.com/go/hdpro2scanner/manuals>

O guia fornece informações sobre os seguintes tópicos:

- Como copiar
- Como digitalizar
- Como imprimir
- Como gerenciar arquivos
- Como usar as opções e ferramentas de cópia
- Como personalizar as ferramentas de cópia
- Como manter e recuperar o sistema
- Como configurar o sistema
- Como digitalizar e copiar um papel espesso (somente para série HD)
- Como solucionar problemas no hardware do scanner
- Como solucionar problemas no software do scanner
- Como solucionar problemas da tela sensível ao toque
- Como solucionar problemas de impressão
- Sobre o hardware do scanner
- Sobre o software do scanner
- Sobre recursos e opções de cópia e layout
- Sobre o papel
- Sobre o suporte HP

### Avisos legais

© Copyright 2022 HP Development Company, L.P.

1º edição, outubro de 2022

As informações contidas neste documento estão sujeitas a alteração sem prévio aviso. As únicas garantias para produtos e serviços HP são descritas na declaração de garantia expressa que acompanha tais produtos e serviços. Nenhuma informação aqui descrita deve ser utilizada para criar uma garantia adicional. A HP não se responsabiliza por omissões ou erros editoriais ou técnicos contidos neste documento.

Você pode encontrar a declaração de conformidade buscando BCLAA-1915 (scanner HP HD Pro 2 de 42 pol.) ou BCLAA-2105 (Scanner HP SD Pro 2 de 44 pol.) no site da HP: [http://www.hp.eu/certificates.](http://www.hp.eu/certificates)

# Precauções de segurança

Antes de usar o scanner, leia as precauções de segurança a seguir para garantir o uso seguro dele.

Não realize quaisquer operações ou procedimentos que não estejam descritos neste documento, pois isso pode resultar em morte, ferimentos graves ou incêndio.

### Rede elétrica

Precauções relacionadas à conexão elétrica do scanner.

- Use a voltagem especificada na etiqueta. Não sobrecarregue a tomada do scanner com vários dispositivos. Isso pode provocar incêndio ou choque elétrico.
- Verifique se o scanner está bem aterrado. O aterramento inadequado do scanner pode causar choque elétrico, incêndio e deixar a impressora suscetível à interferência eletromagnética.
- Use somente o cabo fornecido pela HP com o scanner. Não danifique, não corte e nem repare o cabo de alimentação. Um cabo de alimentação danificado apresenta risco de incêndio e choque elétrico. Substitua o cabo de alimentação danificado por outro aprovado pela HP.
- Não coloque objetos pesados sobre o cabo de alimentação; não dobre os cabos ou force-os a ficar em posições contorcidas.
- Insira o cabo de alimentação até o fim e de forma segura na parede e na entrada do scanner. Uma conexão fraca pode causar incêndio ou choque elétrico.
- Não manipule o cabo de alimentação com as mãos úmidas. Isso pode resultar em choque elétrico.
- Observe todas as advertências e instruções indicadas no produto.

#### Operação do scanner

Precauções relacionadas ao uso do scanner.

- Não deixe que metais nem líquidos (exceto os usados no kit de limpeza HP) entrem em contato com as partes internas do scanner. Se isso acontecer, pode haver incêndio, choque elétrico ou outros perigos graves.
- Tome cuidado enquanto a tampa do scanner estiver aberta. Suas mãos ou seus dedos poderão ficar presos ou ser esmagados.
- Desconecte o produto da tomada da parede antes de iniciar a limpeza.

#### Scanner em funcionamento

Precauções relacionadas a operações de reparo.

- Não há peças que possam ser reparadas pelo operador dentro do scanner, exceto aquelas cobertas pelo programa Autorreparo do cliente da HP (consulte <http://www.hp.com/go/selfrepair>). Contate o pessoal de serviço qualificado para fazer a manutenção de outras peças.
- Não desmonte nem conserte o scanner por conta própria. Há tensões perigosas dentro do scanner que podem resultar em incêndio ou choque elétrico.

#### Resposta a eventos

Desligue o scanner e desconecte o cabo de alimentação da tomada em qualquer um dos seguintes casos:

- Se houver fumaça ou cheiro incomum saindo do scanner.
- Se o scanner fizer um ruído estranho não ouvido durante a operação normal.
- Se uma peça de metal ou uma substância líquida (não utilizada nas rotinas de limpeza e manutenção) entrar em contato com as peças internas do scanner.
- Há algum tipo de dano mecânico ou no gabinete.
- Durante uma tempestade.
- Durante um período de falta de energia.
- O cabo de alimentação ou o plugue está danificado.
- O scanner caiu.
- O scanner não está funcionando corretamente.

# Software do scanner

O software do scanner está instalado no painel sensível ao toque do scanner e é executado automaticamente quando você liga o painel.

A primeira tela visualizada está dividida em três seções principais:

- A seção de visualização à esquerda, para visualizar imagens digitalizadas; os nove botões acima podem ser usados para alterar a visualização
- O controle à direita; essa seção contém quatro guias com opções de Cópia, Digitalização, Impressão e Configuração
- A barra de ferramentas na parte inferior; essa seção contém nove botões, descritos a seguir

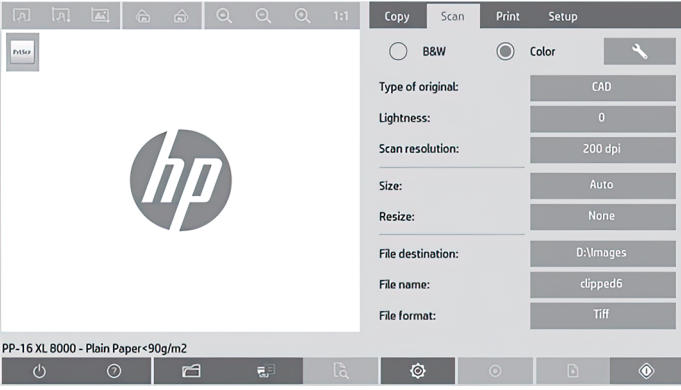

#### Botões da barra de ferramentas

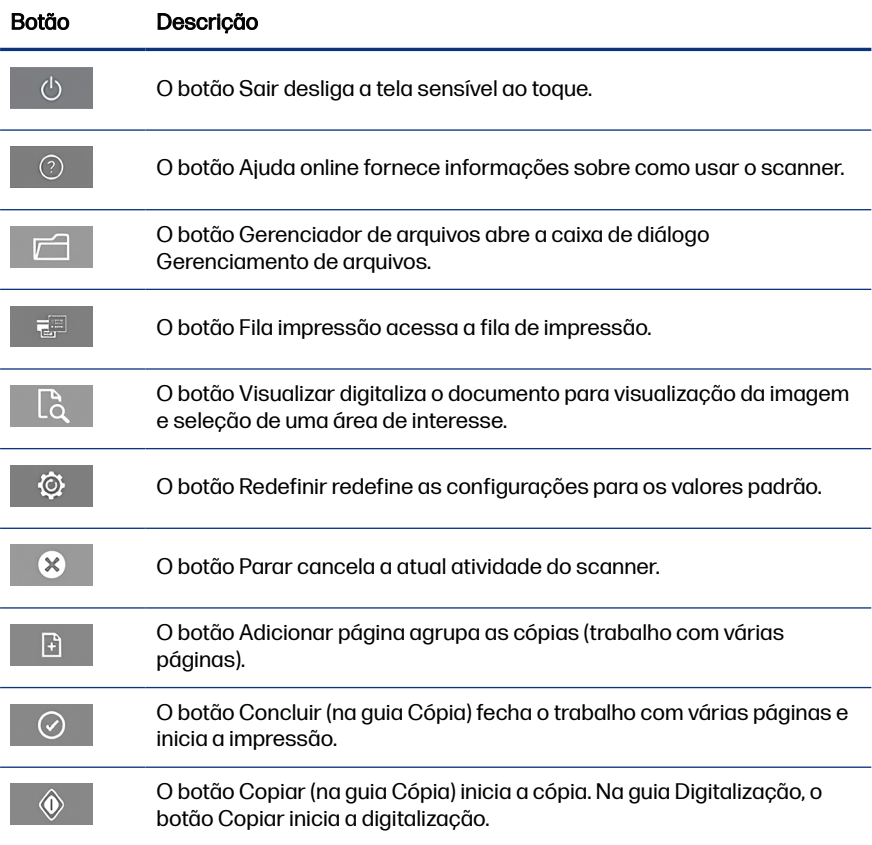

#### Botões da barra de ferramentas (continuação)

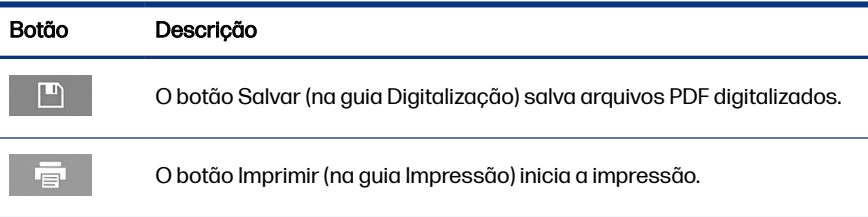

# Criar um perfil de mídia

Para criar um perfil de mídia a impressora deverá estar conectada a uma rede.

Você pode criar um perfil de mídia apenas para o tipo de papel atualmente carregado na impressora instalada pela rede. A lista do perfil de mídia contém os tipos de papel com perfis de mídia existentes e os tipos de papel atualmente carregados na impressora (mostrado com um asterisco). Você pode selecionar um dos tipos de papel carregados na impressora e criar um perfil de mídia, conforme descrito a seguir, caso esse perfil ainda não tenha sido criados. Não é possível alterar os nomes dos perfis de mídia.

Para imprimir, é necessário criar um perfil de mídia e ter pelo menos uma impressora conectada ao scanner por uma rede.

- 1. Verifique se o perfil de mídia a ser criado não existe na lista de perfil de mídia. Se o perfil de mídia que você deseja criar já existir, será necessário excluir o perfil já existente antes de poder instalá-lo novamente.
- 2. Limpe e calibre o scanner, exceto se isso já tiver sido feito recentemente. Consulte [Manutenção do scanner](#page-74-0) na página 11.
- 3. Inicie a criação do perfil de mídia selecionando a quia **Configuração**.
- 4. Toque no botão Perfil de mídia e, em seguida, toque no botão Ferramenta. (Como alternativa: Impressora > Ferramenta > Perfil da mídia).
- 5. Consulte a ajuda online se vir o botão Calibrar RIP e quiser usá-lo.
- 6. Selecione o tipo de papel carregado na impressora.
- 7. Quando um aviso aparecer informando que não há perfis para esse tipo de papel, toque em OK.
- 8. Toque no botão *Imprimir folha colorida* para imprimir uma folha de referência do patch de cores. Algumas impressoras imprimem uma folha de teste especial, que pode ser descartada, antes de imprimir a folha de cores.
- 9. Toque no botão Digitalizar folha para digitalizar a folha de cores.
- 10. Carregue a folha de cores no scanner. Alinhe a seta na folha de cores com a seta no centro do scanner.
- 11. Toque no botão **OK** para iniciar a digitalização.
- 12. Quando uma mensagem confirmando a criação do perfil de mídia for exibida, toque em OK.

# Fazer cópias

Se você tiver uma impressora, poderá usar o scanner e a impressora para fazer fotocópias.

- 1. Selecione a guia Cópia e insira o seu documento.
	- a. Coloque o documento com a imagem voltada para cima e com a borda superior para frente no slot de inserção do scanner. Alinhe o centro do documento com o centro do slot de inserção.
	- b. Ajuste as guias de papel até a largura do papel para que o papel esteja alinhado conforme é alimentado no scanner.
- 2. Selecione a cópia em cores ou em preto-e-branco.

Essa seleção determina os modelos de tipo de original disponíveis na próxima etapa.

- 3. Selecione o modelo de tipo de original.
	- a. Selecione a guia Cópia e toque no botão Tipo de original. A caixa de diálogo **Tipo de original** é exibida.
	- b. Selecione o modelo de tipo de original que melhor descreva a entrada atual.
	- c. Se quiser alterar as configurações de qualquer uma dessas opções ou criar uma nova opção, toque no botão **Ferramenta**. Para salvar a nova configuração, toque no botão **Novo** e atribua o nome desejado.

Se você alterar uma das configurações de modelo de original, a caixa de diálogo **Tipo de original** exibirá o símbolo "\*" ao lado do modelo para mostrar que alterações foram feitas. Por exemplo, alterações feitas no modelo CAD aparecem na caixa de diálogo como "CAD\*".

- 4. Selecione a qualidade de digitalização e impressão.
	- a. Na guia Cópia, toque no botão Qualidade.
	- b. Selecione a qualidade de impressão, que pode ser Rápida, Normal ou Qualidade máxima para impressoras DesignJet. ou Linhas/rápido, Áreas uniformes ou Altos detalhes para impressoras HP PageWide XL.
	- c. Escolha entre várias opções de qualidade de digitalização:
		- Configure a resolução da digitalização em dpi.
		- Selecione Ocultar tela para aumentar a qualidade de impressão, mas reduzir a velocidade de digitalização.
		- Selecione Turbo para aumentar a velocidade de digitalização e reduzir a qualidade de impressão. Essa configuração não afeta resoluções inferiores a 300 dpi.
- 5. Selecione o tamanho da entrada.
	- a. Na guia Cópia, toque no botão Tamanho de entrada. A caixa de diálogo Tamanho de entrada aparece.
	- b. Selecione o tamanho que se ajusta ao original. Selecione Automático para que o scanner detecte automaticamente o comprimento e a largura do original.
	- c. Se quiser alterar as configurações de qualquer uma dessas opções ou criar um tamanho de papel personalizado, toque no botão **Ferramenta**. Para salvar as alterações ou o tamanho de papel personalizado, toque no botão **Novo** e atribua o nome desejado.
- 6. Selecione o tamanho da saída.
	- a. Na guia Cópia, toque no botão Tamanho de saída. A caixa de diálogo Tamanho de saída aparece.
	- b. Selecione o tamanho desejado para sua cópia de saída.
	- c. Se quiser alterar as configurações de qualquer uma dessas opções ou criar um tamanho de papel personalizado, toque no botão **Ferramenta**. Para salvar as alterações ou o tamanho de papel personalizado, toque no botão **Novo** e atribua o nome desejado.
Se você tiver selecionado um tamanho de saída diferente do tamanho da entrada, o scanner calculará a porcentagem de dimensionamento e a exibirá no botão Escala na guia Cópia após a primeira visualização Você também pode especificar uma porcentagem de dimensionamento, tocando no botão Dimensionar e selecionando uma porcentagem predefinida, ou tocando no botão **Ferramenta** e inserindo uma porcentagem de dimensionamento.

- 7. Selecione o tipo de papel e escolha o papel para imprimir. Caso ainda não tenha um perfil de mídia para o tipo de papel que está planejando usar, crie um. Consulte [Criar um perfil de mídia](#page-69-0) na página 6.
- 8. Defina o número de cópias.
	- a. Toque no botão **Cópias** se quiser criar mais de uma cópia do documento carregado.
	- **b.** Insira o número de cópias no campo **Editar**.

Essa opção permite deixar o sistema funcionando sem supervisão.

- 9. Se você tiver selecionado mais de uma cópia, poderá selecionar Agrupar para imprimir os conjuntos diferentes na ordem original.
- 10. Para iniciar o fluxo de cópias de uma única página, toque no botão Cópia (exceto para impressoras HP PageWide XL).
- 11. Para iniciar um fluxo de cópia com várias páginas, toque no botão **Adicionar** página e, após adicionar a última página do trabalho, toque no botão Concluir trabalho.

Toque no botão **Parar** para cancelar a visualização atual ou o processo de cópia.

Toque no botão Redefinir para limpar as configurações definidas e redefinir o programa para os valores padrão.

### Digitalizar para arquivo

É possível digitalizar uma imagem ou documento para arquivar sem precisar de uma impressora.

- 1. Selecione a guia Digitalização e insira o documento.
	- a. Coloque o documento com a imagem voltada para cima e com a borda superior para frente no slot de inserção do scanner. Alinhe o centro do documento com o centro do slot de inserção.
	- b. Ajuste as guias de papel até a largura do papel para que o papel esteja alinhado conforme é alimentado no scanner.

Configurações de saída, como margens, layout e perfil de mídia, podem ser feitas mais tarde, ao imprimir o arquivo.

- 2. Selecione digitalização em Cor ou Preto e branco.
- 3. Selecione o modelo de tipo de original que melhor descreve o original.
- 4. Selecione a resolução de digitalização.

Na guia **Digitalização**, toque no botão Resolução de digitalização. Escolha entre várias opções de qualidade de digitalização:

- Configure a resolução da digitalização em dpi.
- Selecione Ocultar tela para aumentar a qualidade de impressão, mas reduzir a velocidade de digitalização.
- Selecione Turbo para aumentar a velocidade de digitalização e reduzir a qualidade de impressão. Essa configuração não afeta resoluções inferiores a 300 dpi.
- 5. Use as opções Tamanho e Redimensionar para definir as dimensões da imagem digitalizada. Você pode utilizar **Tamanho: Automático** e Redimensionar: Nenhum para manter o tamanho do original.

Se quiser alterar as configurações de qualquer uma dessas opções ou criar um tamanho de papel personalizado, toque no botão **Ferramenta**. Para salvar as alterações ou o tamanho de papel personalizado, toque no botão **Novo** e atribua o nome desejado.

- 6. Toque no botão **Destino do arquivo** para selecionar a pasta na qual o arquivo digitalizado será salvo ou o e-mail para o qual o arquivo digitalizado será enviado (é necessária uma conexão de rede). A caixa de diálogo Alterar **pasta** aparece. Nessa caixa de diálogo, é possível:
	- Tocar nas setas para navegar entre as pastas.
	- Tocar no botão para pasta acima (marcado com "..") para mover um nível para cima.
	- $\bullet$  Tocar no botão **Nova pasta** para criar uma nova pasta dentro da pasta atual.
	- Tocar em um nome da pasta para mover a busca para o nível dessa pasta.
	- Digitalizar para e-mail ou rede.
- 7. O nome de arquivo padrão é Mylmage<00*, em que*  $*X*$ *é um contador* numérico. Para alterar o nome padrão, toque no botão **Nome do arquivo** e digite um novo nome.
- 8. Toque em Tamanho de arquivo para selecionar o formato do arquivo de saída. Várias opções de formato estão disponíveis, incluindo PDF com várias páginas.
- 9. Toque em OK na caixa de diálogo Alterar pasta depois de selecionar a pasta de destino para o seu arquivo. Os arquivos a serem compartilhados na rede devem ser colocados na pasta **D:\images**. Quando o arquivo for salvo nessa pasta, será possível acessá-lo pela rede, de qualquer computador executando um sistema operacional.
- 10. Toque no botão **Digitalizar para arquivo** para iniciar o processo de digitalização para arquivo e salvar a imagem. Caso tenha selecionado o formato PDF com várias páginas, toque no botão Adicionar página e, após adicionar a última página do trabalho, toque no botão Salvar.

# Manutenção do scanner

É necessário realizar a manutenção do scanner todos os meses para manter a melhor qualidade de digitalização possível.

Essa manutenção de rotina envolve limpeza da placa de vidro e da área de digitalização, e calibração do scanner. É importante realizar a limpeza antes da calibração.

- 1. Desligue o scanner e desconecte o cabo de alimentação.
- 2. Abra a tampa do scanner.
- 3. Na parte frontal do scanner, pressione para baixo a tampa enquanto empurra os dois botões de alavanca na parte traseira da tampa em direção ao centro do scanner até que eles destravem.
- 4. Segure a tampa pela frente e puxe-a para expor a área de digitalização para limpeza.
- 5. Limpe com cuidado a placa de vidro e toda a área de digitalização, inclusive a tampa principal e o rolete, com um pano sem fiapos umedecido com solução de limpeza de vidro não abrasiva.

Não use produtos abrasivos, acetona, benzeno ou fluidos que contenham esses produtos químicos. Não borrife líquido diretamente na placa de vidro ou em qualquer outra parte do scanner.

- 6. Seque totalmente o vidro usando outro pano limpo e seco, semelhante ao fornecido com o kit de manutenção.
- 7. Ligue o scanner.
- 8. Selecione a guia Configuração e, então, Opções > Digitalização > Calibrar.
- 9. O Assistente de calibração o orienta nos procedimentos de alinhamento, correção e calibração do scanner. Para calibrar o scanner, é necessário usar a folha de manutenção que acompanha o equipamento.

# Mensagens de erro do software

Uma mensagem de aviso pode aparecer na tela de toque, aconselhando-o a realizar a manutenção.

Essa mensagem poderá aparecer nas seguintes circunstâncias:

- A Manutenção do scanner não foi executada nos últimos 30 dias.
- O nível de deterioração da condição da placa de vidro é superior ao aceitável.
- O nível de deterioração do fundo do original é superior ao aceitável.

Se um desses avisos for exibido na tela de toque, consulte o guia do usuário para obter informações sobre os procedimentos de manutenção recomendados.

# HP SD/HD Pro 2 44-inch scanner

# Inleidende informatie

Inleidende informatie over uw product.

# Andere informatiebronnen

Meer documentatie is elders beschikbaar.

U kunt de gebruikershandleiding van uw printer downloaden van:

- SD Pro 2:<http://www.hp.com/go/sdpro2scanner/manuals>
- HD Pro 2: <http://www.hp.com/go/hdpro2scanner/manuals>

In de handleiding komen de volgende onderwerpen aan bod:

- **Kopiëren**
- **Scannen**
- **Afdrukken**
- Bestanden beheren
- Kopieeropties en -hulpmiddelen gebruiken
- De kopieerhulpmiddelen aanpassen
- Het systeem onderhouden en herstellen
- Het systeem instellen
- Dikke media (alleen HD-serie) scannen en kopiëren
- Problemen met scannerhardware oplossen
- Problemen met scannersoftware oplossen
- Problemen met het touchscreen oplossen
- Problemen met afdrukken oplossen
- Over de scannerhardware
- Over de scannersoftware
- Over kopie- en indelingsfuncties en -opties
- Over papier
- Over HP Ondersteuning

# Wettelijke kennisgevingen

© Copyright 2022 HP Development Company, L.P.

Editie 1, oktober 2022

De informatie in dit document kan zonder aankondiging vooraf worden gewijzigd. De enige garanties voor producten en diensten van HP worden vermeld in de specifieke garantieverklaring bij dergelijke producten en diensten. Niets in dit document mag worden opgevat als aanvullende garantie. HP kan niet aansprakelijk worden gesteld voor technische of redactionele fouten of weglatingen in dit document.

U vindt de conformiteitsverklaring door te zoeken naar BCLAA-1915 (HP HD Pro 2 42-inch scanner) of BCLAA-2105 (HP SD Pro 2 44-inch scanner) op de HP-website: [http://www.hp.eu/certificates.](http://www.hp.eu/certificates)

### Voorzorgsmaatregelen

Lees de volgende veiligheidsmaatregelen alvorens de scanner te gebruiken om er zeker van te zijn dat u deze op een veilige manier gebruikt.

Voer geen andere bewerkingen of procedures uit dan degene die beschreven worden in dit document, omdat dit kan resulteren in de dood, ernstig lichamelijk letsel of brand.

### Aansluiting van stroom

Voorzorgsmaatregelen met betrekking tot de stroomaansluiting van de scanner.

- Gebruik de stroomspanning die op het label staat vermeld. Voorkom dat het stopcontact van de scanner overbelast raakt door meerdere apparaten. Dit kan brand of een elektrische schok veroorzaken.
- Controleer of de scanner goed geaard is. Het niet goed aarden van de apparatuur kan resulteren in een elektrische schok, brand en blootstelling aan elektromagnetische straling.
- Gebruik alleen het netsnoer dat door HP met de scanner is geleverd. Beschadig, snijd of repareer het netsnoer niet. Beschadiging van het netsnoer kan resulteren in brand of een elektrische schok. Vervang een beschadigd netsnoer door een netsnoer dat door HP is goedgekeurd.
- Plaats geen zware voorwerpen op de stroomkabel; buig de kabels niet en duw ze ook niet in verwrongen posities.
- Steek het netsnoer stevig en volledig in het wandstopcontact en de scannerinvoer. Een slechte verbinding kan brand of elektrische schokken veroorzaken.
- Raak het netsnoer niet aan als u natte handen hebt. Dit kan elektrische schokken veroorzaken.
- Neem alle waarschuwingen en instructies in acht die op het product zijn aangegeven.

### Bediening scanner

Voorzorgsmaatregelen met betrekking tot het gebruik van de scanner.

- Zorg ervoor dat de interne onderdelen van de scanner geen contact maken met metaal of vloeistof (met uitzondering van de HP-reinigingskits). Als dit wel gebeurt, kan dit leiden tot brand, een elektrische schok en andere ernstige gevaren.
- Wees voorzichtig wanneer de deksel van de scanner openstaat. Uw vingers of hand kunnen hierdoor bekneld raken.
- Verwijder de stekker van het product uit de wandcontactdoos voordat u de eenheid gaat schoonmaken.

### Onderhoud van de scanner

Voorzorgsmaatregelen met betrekking tot reparaties.

- Er zijn geen door de bediener te onderhouden onderdelen in de apparatuur behalve deze die aan de orde komen in het reparatieprogramma voor klanten van HP (zie [http://www.hp.com/go/selfrepair\)](http://www.hp.com/go/selfrepair). Laat onderhoud aan andere onderdelen uitvoeren door gekwalificeerde onderhoudsmedewerkers.
- Demonteer of repareer de scanner niet zelf. Er zijn gevaarlijke voltages in de scanner die brand of elektrische schokken kunnen veroorzaken.

### Reactie op gebeurtenissen

Schakel de printer uit en trek de stekker van het netsnoer in een van de volgende gevallen uit het stopcontact:

- Er komt rook of een ongewone lucht uit de scanner.
- De scanner maakt een ongebruikelijk geluid dat normaal gesproken niet te horen is.
- De inwendige onderdelen van de scanner worden aangeraakt door metaal of vloeistof (anders dan bij reinigings- en onderhoudswerkzaamheden).
- Er is mechanische schade of schade aan de behuizing.
- Tijdens onweer.
- Tijdens een stroomstoring.
- Het netsnoer of de stekker is beschadigd.
- Iemand heeft de scanner laten vallen.
- De scanner functioneert niet normaal.

### **Scannersoftware**

De scannersoftware is geïnstalleerd op het aanraakscherm van de paneel-pc van de scanner en wordt automatisch gestart wanneer u dat aanraakscherm inschakelt.

Het eerste scherm dat u ziet, bestaat uit drie hoofdsecties:

- De weergavesectie aan de linkerkant, waarin voorbeelden van gescande afbeeldingen worden weergegeven; met negen knoppen erboven die kunnen worden gebruikt om de voorbeeldweergave te veranderen
- De controlesectie aan de rechterkant met vier tabbladen voor de taken Kopiëren, Scannen, Afdrukken en Instellen
- De werkbalk onderaan met negen knoppen die hieronder beschreven worden

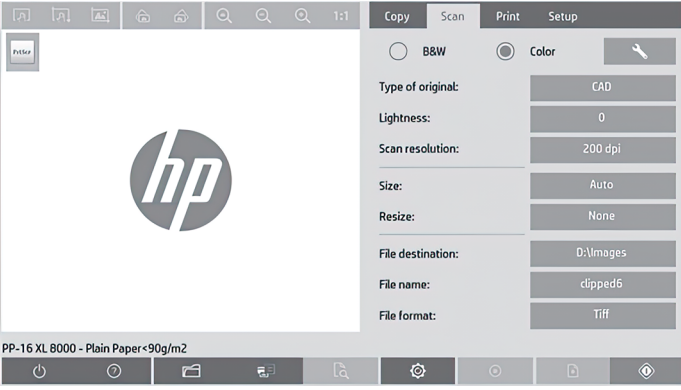

Werkbalkknoppen

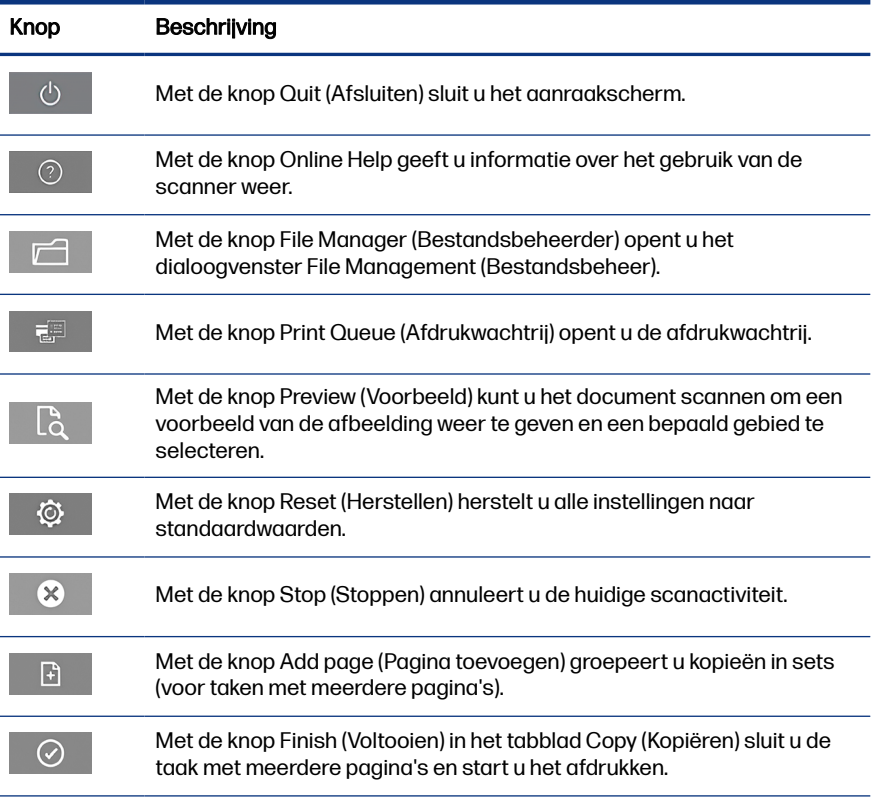

#### <span id="page-81-0"></span>Werkbalkknoppen (vervolg)

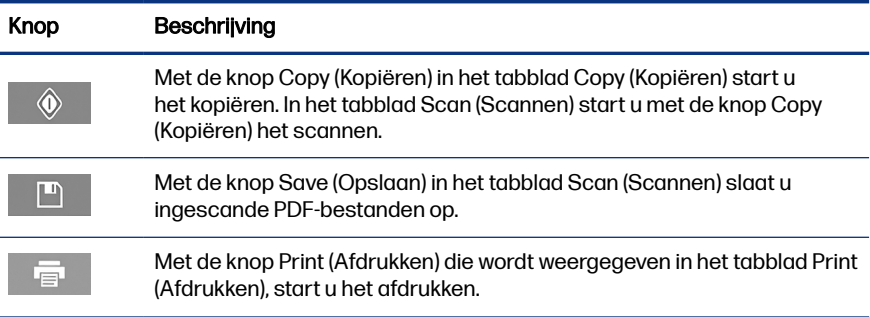

# Een mediaprofiel maken

Om een mediaprofiel te maken moet uw printer zijn verbonden met een netwerk.

U kunt alleen een mediaprofiel maken voor een papiersoort die op dat moment is geladen in de op het netwerk geïnstalleerde printer. De mediaprofiellijst bevat papiersoorten met bestaande mediaprofielen en ook de papiersoorten die zijn geladen in de printer (deze laatste worden weergegeven met een asterisk). U kunt een van de papiersoorten die is geladen in de printer selecteren en als dit nog niet is gedaan, een mediaprofiel maken zoals hieronder staat beschreven. U kunt de naam van de mediaprofiel niet wijzigen.

Om te kunnen afdrukken moet u eerst een mediaprofiel maken en moet er minstens één printer via een netwerk verbonden zijn met de scanner.

- 1. Controleer of het mediaprofiel dat u wilt maken niet al bestaat in de mediaprofiellijst Als het mediaprofiel dat u wilt maken al bestaat, moet u het bestaande mediaprofiel eerst verwijderen voordat u het opnieuw kunt installeren.
- 2. Reinig en kalibreer uw scanner, tenzij dit recentelijk nog is gedaan. Zie [Scanneronderhoud](#page-86-0) op pagina 11.
- 3. Start het maken van een mediaprofiel door het tabblad **Setup** (Instellingen) te kiezen.
- 4. Tik op de knop Media Profile (Mediaprofiel) en tik vervolgens op de knop Tool (Hulpmiddel). (Of: Printer (Printer) > Tool (Hulpmiddel) > Media Profile (Mediaprofiel)).
- 5. Raadpleeg de online help als u de knop **Calibrate RIP** (Kalibreer RIP) ziet en deze wilt gebruiken.
- 6. Selecteer de papiersoort die u hebt geladen in de printer.
- 7. Tik wanneer u wordt gewaarschuwd dat er geen mediaprofielen voor deze papiersoort zijn, op **OK.**
- 8. Tik op de knop Print Color Sheet (Kleurenvel afdrukken) om een kleurenvakreferentievel af te drukken. Sommige printers drukken een speciaal testvel af voordat ze het kleurenvel afdrukken. Dit testvel kunt u weggooien.
- 9. Tik op de knop Scan Sheet (Vel scannen) om het kleurenvel te scannen.
- 10. Laad het kleurenvel in de scanner. Lijn de pijl op het kleurenvel uit met de pijl midden op de scanner.
- 11. Tik op de knop **OK** om het scannen te starten.
- 12. Tik op OK wanneer het bericht wordt weergegeven dat het mediaprofiel is gemaakt.

# Kopieën maken

Als u een printer hebt, kunt u met de scanner en de printer fotokopieën maken.

- 1. Selecteer het tabblad Copy (Kopiëren) en voer uw document in.
	- a. Plaats het document met de bedrukte kant omhoog en de bovenrand naar voren in de invoersleuf van de scanner. Lijn het midden van het document uit met het midden van de invoersleuf.
	- b. Pas de papiergeleiders aan de papierbreedte aan zodat het papier is uitgelijnd als het wordt ingevoerd in de scanner.
- 2. Selecteer kleuren of zwart-wit.

Uw selectie bepaalt welke type-origineel-sjablonen beschikbaar zijn in de volgende stap.

- 3. Selecteer de type-origineel-sjabloon.
	- a. Selecteer het tabblad **Copy** (Kopiëren) en tik op de knop **Type of Original** (Soort origineel). Het dialoogvenster Type of Original (Soort origineel) wordt weergegeven.
	- b. Selecteer de type-origineel-sjabloon die het best de huidige invoer beschrijft.

c. Als u de instellingen van deze opties wilt wijzigen of een nieuwe optie wilt maken, tikt u op de knop **Tool** (Hulpmiddel). Tik op de knop **New** (Nieuw) om deze configuratie op te slaan en voer er een naam voor in.

Als u de originele sjablooninstellingen aanpast, wordt in het dialoogyenster **Type of Original** (Soort origineel) het symbool '\*' weergegeven naast de naam van het sjabloon om aan te geven dat het sjabloon is gewijzigd. Bijvoorbeeld: als er wijzigingen zijn aangebracht aan het CAD-sjabloon worden deze in het dialoogvenster weergegeven als 'CAD\*'.

- 4. Selecteer de scan- en afdrukkwaliteit.
	- a. Tik in het tabblad Copy (Kopiëren) op de knop Quality (Kwaliteit).
	- b. Selecteer de afdrukkwaliteit Fast (Snel), Normal (Normaal) of Best (Beste) voor DesignJet-printers; of Lines/Fast (Lijnen/snel), Uniform areas (Gelijkmatig gevulde vakken) of High detail (Veel detail) voor HP PageWide XL-printers.
	- c. Kies uit verschillende opties voor scankwaliteit:
		- Stel de scan resolution in dpi (scanresolutie in dpi) in.
		- Selecteer Descreen (Effenen) om de afdrukkwaliteit te verhogen maar de scansnelheid te verlagen.
		- Selecteer **Turbo** om de scansnelheid te verhogen maar de afdrukkwaliteit te verlagen. Dit heeft geen effect bij resoluties lager dan 300 dpi.
- 5. Selecteer het invoerformaat.
	- a. Tik in het tabblad Copy (Kopiëren) op de knop Input size (Formaat invoer). Het dialoogvenster **Input size** (Formaat invoer) wordt weergegeven.
	- b. Selecteer het formaat van uw origineel. Selecteer Auto (Automatisch) om de scanner automatisch de breedte en de lengte van het origineel te laten detecteren.
	- c. Als u de instellingen van deze opties wilt wijzigen of een aangepast papierformaat wilt maken, tikt u op de knop Tool (Hulpmiddel). Tik op de knop **New** (Nieuw) om de wijzigingen of het aangepaste papierformaat op te slaan en voer een naam in.
- 6. Selecteer het uitvoerformaat.
- a. Tik in het tabblad Copy (Kopiëren) op de knop Output size (Formaat uitvoer). Het dialoogvenster Output size (Formaat uitvoer) wordt weergegeven.
- **b.** Selecteer het formaat van de uit te voeren kopie in de lijst.
- c. Als u de instellingen van deze opties wilt wijzigen of een aangepast papierformaat wilt maken, tikt u op de knop Tool (Hulpmiddel). Tik op de knop **New** (Nieuw) om de wijzigingen of het aangepaste papierformaat op te slaan en voer een naam in.

Als u een uitvoerformaat hebt gekozen dat verschilt van het invoerformaat zal de scanner het schalingspercentage berekenen en weergeven met de knop Scale (Schalen) in het tabblad Copy (Kopiëren) na de eerste voorbeeldweergave. U kunt het schalingspercentage ook aanpassen door op de knop **Scale** (Schalen) te tikken en een vooraf ingesteld schalingspercentage te selecteren of door op de knop Tool (Hulpmiddel) te tikken en een schalingspercentage in te voeren.

- 7. Selecteer **Paper type** (Papiersoort) en kies het papier om op af te drukken. Als u nog geen mediaprofiel hebt voor het type papier dat u wilt gebruiken, moet u een profiel maken. Zie [Een mediaprofiel maken](#page-81-0) op pagina 6.
- 8. Stel het aantal exemplaren in.
	- a. Tik op de knop Copies (Kopieën) als u meerdere kopieën van het geladen document wilt maken.
	- b. Voer het gewenste aantal exemplaren in het veld **Edit** (Bewerken) in.

Met deze optie kunt u het systeem onbeheerd laten werken.

- 9. Als u meerdere kopieën hebt geselecteerd, kunt u **Collate on** (Sorteren op) selecteren om de verschillende sets in de originele volgorde af te drukken.
- 10. Tik op de knop Copy (Kopiëren) om een kopieflow met een enkele pagina te starten (geldt niet voor HP PageWide XL-printers).
- 11. Tik op de knop Add page (Pagina toevoegen) om een kopieflow met meerdere pagina's te starten en tik na het toevoegen van de laatste pagina van de taak op de knop **Finish job** (Taak voltooien).

Tik op de knop **Stop** (Stoppen) om de voorbeeldweergave of het huidige kopieerproces te annuleren.

Tik op de knop **Reset** (Herstellen) om de instellingen die u hebt geconfigureerd, te verwijderen en het programma te herstellen naar de standaardwaarden.

## Naar bestand scannen

U kunt een afbeelding of document naar een bestand scannen zonder dat u daarvoor een printer nodig hebt.

- 1. Selecteer het tabblad Scan (Scannen) en voer uw document in.
	- a. Plaats het document met de bedrukte kant omhoog en de bovenrand naar voren in de invoersleuf van de scanner. Lijn het midden van het document uit met het midden van de invoersleuf.
	- b. Pas de papiergeleiders aan de papierbreedte aan zodat het papier is uitgelijnd als het wordt ingevoerd in de scanner.

Uitvoerinstellingen zoals marges, indeling en mediaprofiel kunnen later worden geconfigureerd wanneer u het bestand afdrukt.

- 2. Selecteer scannen in Color (Kleur) of B&W (Zwart-wit).
- 3. Selecteer het type-origineel-sjabloon die het beste uw origineel beschrijft.
- 4. Selecteer de scanresolutie.

Tik in het tabblad Scan (Scannen) op de knop Scan resolution (Scanresolutie). Kies uit verschillende opties voor scankwaliteit:

- Stel de scan resolution in dpi (scanresolutie in dpi) in.
- Selecteer Descreen (Effenen) om de afdrukkwaliteit te verhogen maar de scansnelheid te verlagen.
- Selecteer **Turbo** om de scansnelheid te verhogen maar de afdrukkwaliteit te verlagen. Dit heeft geen effect bij resoluties lager dan 300 dpi.
- 5. Gebruik de opties Size (Formaat) en Resize (Formaat wijzigen) om de afmetingen van uw gescande afbeelding te wijzigen. U kunt Size: Auto (Formaat: Automatisch) en Resize: None (Formaat wijzigen: Niet) gebruiken om het formaat van het origineel te behouden.

Als u de instellingen van deze opties wilt wijzigen of een aangepast papierformaat wilt maken, tikt u op de knop Tool (Hulpmiddel). Tik op de knop New (Nieuw) om de wijzigingen of het aangepaste papierformaat op te slaan en voer een naam in.

6. Tik op de knop File destination (Bestandsbestemming) om de map te selecteren waarin het gescande bestand wordt opgeslagen, of e-mail om het gescande bestand te verzenden naar een e-mailadres (hiervoor is

<span id="page-86-0"></span>een netwerkverbinding is nodig). Het dialoogvenster **Change Folder** (Map wijzigen) verschijnt. In dit dialoogvenster kunt u:

- Tik op de pijlen om door de mappen te navigeren.
- Tik op de knop voor de bovenstaande map (aangegeven als '..') om naar een niveau hoger te gaan.
- Tik op de knop **New Folder** (Nieuwe map) om een nieuwe map in de huidige map te maken.
- Tik op een mapnaam om uw zoekopdracht naar het niveau van die map te verplaatsen.
- Scan naar e-mail of netwerk.
- 7. De standaard bestandsnaam is Mylmage<00 $\cancel{\gamma}$  waarbij Xeen getal is. Tik op de knop File Name (Bestandsnaam) om de standaardnaam te wijzigen en een nieuwe naam in te voeren.
- 8. Tik op File Format (Bestandstype) om een uitvoerbestandsindeling te selecteren. Verschillende indelingen zijn beschikbaar, waaronder PDF met meerdere pagina's.
- 9. Tik op OK in het dialoogvenster Change Folder (Map wijzigen) wanneer u een bestemmingsmap voor uw bestand hebt geselecteerd. Plaats de bestanden die u via het netwerk wilt delen altijd in de map **D;\images**. Wanneer een bestand in deze map is opgeslagen, heeft elke computer met elk besturingssysteem er toegang toe.
- 10. Tik op de knop Scan to file (Naar bestand scannen) om het proces voor het scannen naar een bestand te starten en de afbeelding op te slaan. Tik op de knop **Add Page** (Pagina toevoegen) als u de indeling PDF met meerdere pagina's hebt geselecteerd en tik nadat de laatste pagina van de taak is toegevoegd, op de knop **Save** (Opslaan).

# **Scanneronderhoud**

Voor een optimale scankwaliteit moet u één keer per maand scanneronderhoud uitvoeren.

Bij dit routineonderhoud moet u de glasplaat en het scangebied reinigen en de scanner kalibreren. Het is belangrijk om te reinigen vóór de kalibratie.

- 1. Schakel de scanner uit en ontkoppel het netsnoer van de scanner.
- 2. Open de klep van de scanner.
- 3. Druk de klep aan de voorkant van de scanner naar beneden terwijl u de twee hendelknoppen aan de achterkant van de klep naar het midden van de scanner duwt tot deze worden ontgrendeld.
- 4. Til de klep omhoog terwijl u deze vanaf de voorkant vasthoudt om het scangebied te openen voor reiniging.
- 5. Veeg de glasplaat en het gehele scangebied, waaronder de deksel en de rol, voorzichtig schoon met een pluisvrije doek die is bevochtigd met een milde, streepvrije glasreiniger.

Gebruik geen schuurmiddelen, aceton, benzeen of vloeistoffen die dergelijke chemicaliën bevatten. Spuit geen vloeistoffen rechtstreeks op de glasplaat van de scanner of op andere onderdelen van het apparaat.

- 6. Maak de glasplaat volledig droog met een andere schone, pluisvrije doek, zoals de doek uit de onderhoudsset.
- 7. Zet de scanner aan.
- 8. Selecteer het tabblad Setup (Instellingen), vervolgens Options (Opties) > Scanning (Scannen) > Calibrate (Kalibreren).
- 9. De Kalibratiewizard helpt u bij de procedures voor het uitlijnen, stitchen en kalibreren van de scanner. Om de scanner te kalibreren hebt u het onderhoudsblad nodig dat bij de scanner is geleverd.

# Foutmeldingen software

Er kan een waarschuwingsbericht op het aanraakscherm worden weergegeven met het advies om onderhoud uit te voeren.

In de volgende gevallen kan een dergelijk bericht verschijnen:

- Scanneronderhoud is al 30 dagen niet uitgevoerd.
- De staat van de glasplaat is zodanig verslechterd dat deze zich op een onacceptabel niveau bevindt.
- De staat van de originele achtergrond is zodanig verslechterd dat deze zich op een onacceptabel niveau bevindt.

Raadpleeg als deze waarschuwingen worden weergegeven op het aanraakscherm van uw paneel-pc, de gebruikershandleiding voor informatie over aanbevolen onderhoudsprocedures.

# HP SD/HD Pro 2 44" scanner

# Introduktionsoplysninger

Introduktionsoplysninger om dit produkt.

# Andre kilder til information

Du kan få yderligere dokumentation andre steder.

Brugervejledningen til scanneren kan hentes på:

- SD Pro 2:<http://www.hp.com/go/sdpro2scanner/manuals>
- HD Pro 2: <http://www.hp.com/go/hdpro2scanner/manuals>

Den indeholder oplysninger om følgende emner:

- Sådan kopierer du
- Sådan scanner du
- Sådan udskrives
- Sådan administreres filer
- Sådan bruger du kopieringsindstillinger og -værktøjer
- Sådan tilpasser du kopieringsværktøjerne
- Sådan vedligeholder og gendanner du systemet
- Sådan opsætter du systemet
- Sådan scanner og kopierer du kraftigt papir (kun HD-serie)
- Fejlfinding af problemer med scannerhardware
- Fejlfinding af problemer med scannersoftware
- Fejlfinding af problemer med berøringsskærm
- Fejlfinding af udskrivningsproblemer
- Om scannerhardwaren
- Om scannersoftwaren
- Om kopierings- og layoutfunktioner og -indstillinger
- Om papir
- Om HP-support

### Juridiske meddelelser

© Copyright 2022 HP Development Company, L.P.

Udgave 1, oktober 2022

Oplysningerne indeholdt heri kan ændres uden varsel. De eneste garantier for HP's produkter og serviceydelser er angivet i den udtrykkelige garantierklæring, der følger med disse produkter og serviceydelser. Intet heri må fortolkes som en yderligere garanti. HP er ikke erstatningspligtig i tilfælde af tekniske unøjagtigheder eller typografiske fejl eller manglende oplysninger i denne vejledning.

Du kan finde overensstemmelseserklæringen ved at søge efter BCLAA-1915 (HP HD Pro 2 42" scanner) eller BCLAA-2105 (HP SD Pro 2 44" scanner) på HP's websted: [http://www.hp.eu/certificates.](http://www.hp.eu/certificates)

# **Sikkerhedsforholdsregler**

Før scanneren tages i anvendelse, skal du læse følgende sikkerhedsforholdsregler, så du kan bruge den på en sikker måde.

Udfør ingen anden betjening eller procedurer end som beskrevet i dette dokument, da dette kan medføre dødsfald, alvorlige personskader eller brand.

### Hovedforbindelse

Forholdsregler vedrørende scannerens el-forbindelse.

- Brug den strømforsyningsspænding, der er angivet på etiketten. Undgå at overbelaste scannerens elektriske kontakt med flere enheder. Hvis du gør det, kan det forårsage brand eller elektrisk stød.
- Kontroller, at scanneren er korrekt jordforbundet. Hvis scanneren ikke jordforbindes, kan det resultere i elektrisk stød, brand og følsomhed over for elektromagnetisk interferens.
- Brug kun den netledning, som HP leverede med scanneren. Undlad at beskadige, skære i eller reparere netledningen. En beskadiget netledning kan forårsage ildebrand eller elektrisk stød. Udskift en beskadiget netledning med en netledning, som HP har godkendt.
- Undlad at placere tunge genstande på netledningen. Undlad at bøje kablerne eller presse dem sammen.
- Sæt netledningen helt ind i stikkontakten i væggen og i scanneren. En dårlig forbindelse kan forårsage brand eller elektrisk stød.
- Rør ikke ved netledningen med våde hænder. Hvis du gør dette, kan det medføre elektrisk stød.
- Læs alle advarsler og instruktioner på produktet.

### **Scannerdrift**

Forholdsregler vedrørende brugen af scanneren.

- Tillad ikke, at metal eller væsker (bortset fra dem, der bruges i HPrengøringssæt) kommer i kontakt med de indre dele i scanneren. Hvis du gør det, kan det forårsage brand, elektrisk stød eller anden alvorlig beskadigelse.
- Vær forsigtig, når scannerdækslet er åbent. Fingrene eller hånden kan sidde fast eller knuses.
- Tag strømstikket ud af stikkontakten inden rengøring.

### Servicering af scanner

Forholdsregler vedrørende reparation.

- Der er ingen dele indvendig i scanneren, som operatøren skal servicere, undtagen dem, der er dækket af HP's Customer Self Repair-program (se <http://www.hp.com/go/selfrepair>). Lad servicering af øvrige dele udføre af uddannet servicepersonale.
- Du må ikke adskille eller reparere scanneren selv. Der er farlig spænding i scanneren, der kan forårsage brand eller elektrisk stød.

### Reaktion på hændelser

Sluk scanneren, og træk netledningen ud af stikkontakten i alle følgende situationer.

Der kommer røg eller en usædvanlig lugt fra scanneren.

- Scanneren laver en usædvanlig støj, der ikke høres under normal drift.
- Et stykke metal eller en væske (der ikke indgår i rengørings- eller vedligeholdelsesrutiner) berører de indvendige dele af scanneren.
- Der er en mekanisk skade eller kabinetskade.
- Under tordenveir.
- Under strømsvigt.
- Netledningen eller stikket er beskadiget.
- Scanneren er blevet tabt.
- Scanneren fungerer ikke normalt.

### **Scannersoftware**

Scannersoftwaren installeres på scannerens berøringsskærm på PCpanelberøringsskærm og kører automatisk, når du tænder for berøringsskærmen.

Det første skærmbillede, du ser, er opdelt i tre hovedafsnit:

- Visningsafsnittet til venstre til visning af scannede billeder med ni knapper over det, der kan bruges til at ændre eksempelvisningen
- Kontrolafsnittet til højre med fire faner, der indeholder indstillinger for kopierings-, scannings-, udskrivnings- og opsætningsopgaver
- Værktøjslinjen nederst med ni knapper, der er beskrevet nedenfor

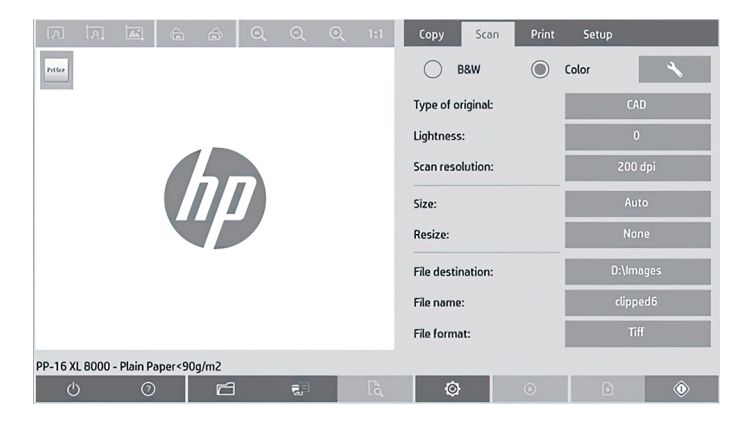

#### <span id="page-92-0"></span>Værktøjslinjeknapper

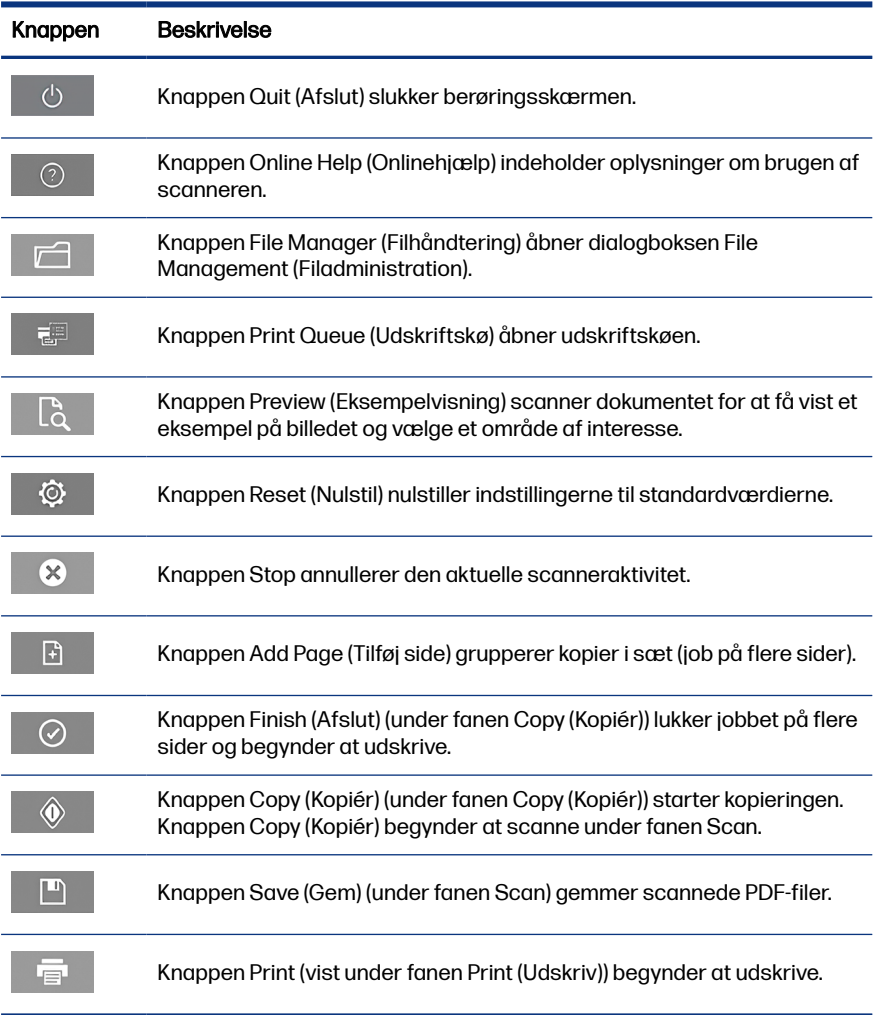

# Opret en medieprofil

Hvis du vil oprette en medieprofil, skal printeren være tilsluttet et netværk.

Du kan kun oprette en medieprofil for en papirtype, der aktuelt er lagt i printeren, og som er installeret via netværket. Listen over medieprofiler omfatter papirtyper med eksisterende medieprofiler og også de papirtyper, der aktuelt er lagt i printeren

(sidstnævnte vises med en stjerne). Du kan vælge en af de papirtyper, der er lagt i printeren, og oprette en medieprofil som beskrevet nedenfor, hvis den ikke allerede er oprettet. Du kan ikke ændre navnene på medieprofilerne.

For at kunne udskrive skal du først oprette en medieprofil, og du skal have mindst én printer tilsluttet scanneren over et netværk.

- 1. Kontrollér, at den medieprofil, du vil oprette, ikke allerede findes på medieprofillisten. Hvis den ønskede medieprofil allerede findes, skal du først slette den eksisterende, før du kan installere den igen.
- 2. Rengør og kalibrer scanneren, medmindre det allerede er gjort for nylig. Se [Scannervedligeholdelse](#page-98-0) på side 11.
- 3. Start oprettelse af medieprofil ved at vælge fanen **Setup** (Opsætning).
- 4. Tryk på knappen **Media Profile** (Medieprofil), og tryk derefter på knappen **Tool** (Værktøj). (Alternativt: Printer > Tool (Værktøj) > Media profile (Medieprofil).
- 5. Hvis du ser knappen Calibrate RIP (Kalibrer RIP-knap) og ønsker at bruge den, skal du se i onlinehjælpen.
- 6. Vælg den papirtype, du har lagt i printeren.
- 7. Når du bliver advaret om, at der ikke findes nogen medieprofil for den pågældende papirtype, skal du trykke på **OK**.
- 8. Tryk på knappen Print Color Sheet (Udskriv farveark) for at udskrive et referenceark til farveprøven. Nogle printere udskriver et specielt testark, som du kan kassere, før du udskriver farvearket.
- 9. Tryk på knappen Scan Sheet (Scan ark) for at scanne farvearket.
- 10. Læg farvearket i scanneren. Juster pilen på farvearket med pilen på midten af scanneren.
- 11. Tryk på knappen OK for at starte scanningen.
- 12. Tryk på OK, når du får vist en meddelelse, der bekræfter, at medieprofilen er oprettet.

# Opret kopier

Hvis du har en printer, kan du bruge scanneren og printeren til at lave fotokopier.

1. Vælg fanen Copy (Kopiér), og indsæt dit dokument.

- a. Placer dokumentet med billedet opad og den øverste kant fremad i scannerens indsættelsesslot. Juster midten af dokumentet i forhold til midten af indsætningsslottet.
- b. Juster papirstyrerne i forhold til papirbredden, så papiret justeres, når det føres ind i scanneren.
- 2. Vælg farve- eller sort-hvid-kopiering.

Dit valg bestemmer, hvilken type originalskabeloner der er tilgængelige i følgende trin.

- 3. Vælg den oprindelige skabelontype.
	- a. Vælg fanen Copy (Kopiér), og tryk på knappen Type of Original (Originaltype). Dialogboksen Type of Original (Originaltype) vises.
	- b. Vælg en type originalskabelon, der bedst beskriver dit aktuelle input.
	- c. Hvis du vil ændre indstillingerne for en af disse indstillinger eller ønsker at oprette en ny indstilling, skal du trykke på knappen **Tool** (Værktøj). Hvis du vil gemme den nye konfiguration, skal du trykke på knappen New (Ny) og angive et navn til den.

Hvis du ændrer indstillingerne for den oprindelige skabelon, vises symbolet "\*" ved siden af skabelonnavnet i dialoaboksen **Type of** Original (Originaltype) for at angive, at der er foretaget ændringer. F.eks. vises ændringer, der er foretaget i CAD-skabelonen, i dialogboksen som "CAD\*".

- 4. Vælg scannings- og udskriftskvaliteten.
	- a. Tryk på knappen Quality (Kvalitet) under fanen Copy (Kopiér).
	- b. Vælg udskriftskvaliteten, som kan være Fast (Hurtig), Normal eller Best (Bedst) til DesignJet-printere; eller Lines/Fast (Linjer/Hurtig), Uniform areas (Ensartede områder) eller High detail (Mange detaljer) til HP PageWide XL-printere.
	- c. Vælg blandt forskellige indstillinger for scanningskvalitet:
		- Indstil scanningsopløsningen i dpi.
		- Vælg Descreen (Fjern moiré-mønsterartefakter) for at øge udskriftskvaliteten, men reducere scanningshastigheden.
- Vælg **Turbo** for at øge scanningshastigheden, men reducere udskriftskvaliteten. Den har ingen virkning ved opløsninger under 300 dpi.
- 5. Vælg inputstørrelsen.
	- a. Tryk på knappen Input size (Inputstørrelse) under fanen Copy (Kopiér). Dialogboksen Input Size (Inputstørrelse) vises.
	- b. Vælg den størrelse, der passer til originalen. Vælg Auto (Automatisk) for at få scanneren til automatisk at registrere originalens bredde og længde.
	- c. Hvis du vil ændre indstillingerne for en af disse indstillinger eller oprette en brugerdefineret papirstørrelse, skal du trykke på knappen **Tool** (Værktøj). Hvis du vil gemme ændringerne eller den brugerdefinerede papirstørrelse, skal du trykke på knappen **New** (Ny) og angive et navn på den.
- 6. Vælg outputstørrelsen.
	- a. Tryk på knappen Output Size (Outputstørrelse) under fanen Copy (Kopiér). Dialogboksen Output Size (Outputstørrelse) vises.
	- b. Vælg den ønskede størrelse til outputkopien.
	- c. Hvis du vil ændre indstillingerne for en af disse indstillinger eller oprette en brugerdefineret papirstørrelse, skal du trykke på knappen **Tool** (Værktøj). Hvis du vil gemme ændringerne eller den brugerdefinerede papirstørrelse, skal du trykke på knappen **New** (Ny) og angive et navn på den.

Hvis du har valgt en outputstørrelse, der er forskellig fra inputstørrelsen, beregner scanneren skaleringsprocentdelen og viser den med knappen Scale (Skaler) på fanen Copy (Kopiér) efter den første eksempelvisning. Alternativt kan du angive en skaleringsprocentdel ved at trykke på knappen Scale (Skalering) og vælge en foruddefineret skalaprocent, eller du kan trykke på knappen **Tool** (Værktøj) og angive en skalaprocent.

- 7. Vælg Paper type (Papirtype), og vælg det papir, der skal udskrives. Hvis du ikke allerede har en medieprofil for den papirtype, du planlægger at bruge, skal du oprette en. Se [Opret en medieprofil](#page-92-0) på side 5.
- 8. Angiv antallet af kopier.
	- a. Tryk på knappen Copies (Kopier), hvis du vil oprette mere end én kopi af det ilagte dokument.

**b.** Angiv antallet af kopier i feltet **Edit** (Rediger).

Denne indstilling giver dig mulighed for at lade systemet fungere uden overvågning.

- 9. Hvis du har valgt mere end én kopi, kan du vælge Collate on (Sætvis udskrivning til) at udskrive de forskellige sæt i originalrækkefølgen.
- 10. Hvis du vil starte et kopieringsflow med enkelt side, skal du trykke på knappen Copy (Kopiér) (men ikke for HP PageWide XL-printere).
- 11. Hvis du vil starte et kopieringsflow med flere sider, skal du trykke på knappen Add page (Tilføj side), og når du har tilføjet den sidste side af jobbet, skal du trykke på knappen **Finish job** (Afslut job).

Tryk på knappen **Stop** for at annullere den aktuelle eksempelvisning eller kopieringsproces.

Tryk på knappen Reset (Nulstil) for at rydde de indstillinger, du har konfigureret, og nulstille programmet til standardværdierne.

# Scan til fil

Du kan scanne et billede eller et dokument til en fil uden at behøve en printer.

- 1. Vælg fanen Scan, og indsæt dit dokument.
	- a. Placer dokumentet med billedet opad og den øverste kant fremad i scannerens indsættelsesslot. Juster midten af dokumentet i forhold til midten af indsætningsslottet.
	- b. Juster papirstyrerne i forhold til papirbredden, så papiret justeres, når det føres ind i scanneren.

Outputindstillinger som f.eks. margener, layout og medieprofil kan konfigureres senere, når du udskriver filen.

- 2. Vælg scanning i Color (Farve) eller B&W (Sort-hvid).
- 3. Vælg den type originalskabelon, der bedst beskriver originalen.
- 4. Vælg scanningsopløsningen.

Tryk på knappen **Scan resolution** (Scanningsopløsning) på fanen **Scan**. Vælg blandt forskellige indstillinger for scanningskvalitet:

● Indstil scanningsopløsningen i dpi.

- Vælg Descreen (Fjern moiré-mønsterartefakter) for at øge udskriftskvaliteten, men reducere scanningshastigheden.
- Vælg Turbo for at øge scanningshastigheden, men reducere udskriftskvaliteten. Den har ingen virkning ved opløsninger under 300 dpi.
- 5. Brug indstillingerne Size (størrelse) og Resize (Tilpas størrelse) til at definere målene for det scannede billede. Du kan bruge **Size** (Størrelse): **Auto** og Resize (Tilpas størrelse): None (Ingen) for at bevare originalens størrelse.

Hvis du vil ændre indstillingerne for en af disse indstillinger eller oprette en brugerdefineret papirstørrelse, skal du trykke på knappen Tool (Værktøj). Hvis du vil gemme ændringerne eller den brugerdefinerede papirstørrelse, skal du trykke på knappen New (Ny) og angive et navn på den.

- 6. Tryk på knappen File destination (Fildestination) for at vælge den mappe, som den scannede fil gemmes i, eller send den scannede fil til en e-mailadresse (der kræves en netværksforbindelse). Dialogboksen Change Folder (Skift mappe) vises. I denne dialogboks kan du:
	- Trykke på pilene for at navigere i mapperne.
	- Trykke på knappen Folder up (Mappe op) (markeret med "..") for at flytte et niveau op.
	- **•** Trykke på knappen **New Folder** (Ny mappe) for at oprette en ny mappe i den aktuelle mappe.
	- Trykke på navnet på en mappe for at flytte søgningen til den pågældende mappes niveau.
	- Scan til e-mail eller netværk.
- 7. Standardfilnavnet er Mylmage< $00X$ , hvor X er en taltæller. Hvis du vil ændre standardnavnet, skal du trykke på knappen File Name (Filnavn) og angive et nyt navn.
- 8. Tryk på File Format (Filformat) for at vælge output-filformatet. Der findes forskellige formatindstillinger, herunder PDF med flere sider.
- 9. Tryk på OK i dialogboksen Change Folder (Rediger mappe), når du har valgt destinationsmappen til din fil. Filer, der skal deles på tværs af netværket, skal placeres i mappen **D:\images**. Når en fil er gemt i denne mappe, kan den tilgås over hele netværket fra enhver computer, der kører et operativsystem.
- 10. Tryk på knappen **Scan to file** (Scan til fil) for at starte processen med scanning til fil og gemme billedet. Hvis du har valgt PDF-format med flere

sider, skal du trykke på knappen Add page (Tilføj side), og når du har tilføjet den sidste side i jobbet, skal du trykke på knappen Save (Gem).

### <span id="page-98-0"></span>**Scannervedligeholdelse**

Du bør udføre scannervedligeholdelse én gang om måneden for at sikre optimal scanningskvalitet.

Denne rutinemæssige vedligeholdelse omfatter rengøring af glaspladen og scanningsområdet og kalibrering af scanneren. Det er vigtigt at rengøre før kalibrering.

- 1. Sluk scanneren, og frakobl scannerens strømkabel.
- 2. Åbn scannerdækslet
- 3. Fra forsiden af scanneren skal du trykke ned på låget, mens du trykker på de to håndtagsknapper på bagsiden af låget mod midten af scanneren, indtil de låses op.
- 4. Hold dækslet forfra, træk det op for at udsætte scanningsområdet for rengøring.
- 5. Aftør forsigtigt glaspladen og hele scanningsområdet, herunder hoveddækslet og rullen, med en fnugfri klud, der er fugtet med et mildt, stribefrit rengøringsmiddel.

Benyt ikke slibemidler, acetone, benzen eller væsker, der indeholder disse kemikalier. Sprøjt ikke væske direkte på scannerens glasplade eller andre steder i scanneren.

- 6. Tør glasset helt ved hjælp af en separat ren, tør, fnugfri klud som den, der fulgte med vedligeholdelsessættet.
- 7. Tænd scanneren.
- 8. Vælg fanen Setup (Opsætning) og derefter Options (Indstillinger) > Scanning > Calibrate (Kalibrer).
- 9. Kalibreringsguiden fører dig gennem procedurerne for scannerjustering, syning og kalibrering. Hvis du vil kalibrere scanneren, skal du bruge vedligeholdelsesarket, der fulgte med scanneren.

# Meddelelser om softwarefejl

Der vises muligvis en advarselsmeddelelse på berøringsskærmen, som råder dig til at udføre vedligeholdelse.

En sådan meddelelse kan blive vist i følgende situationer:

- Der er ikke udført scannervedligeholdelse inden for de sidste 30 dage.
- Glaspladens tilstand er forringet ud over et acceptabelt niveau.
- Tilstanden af den oprindelige baggrund er forringet ud over et acceptabelt niveau.

Hvis en af disse advarsler vises på berøringsskærmen, skal du se i brugervejledningen for at få oplysninger om anbefalede vedligeholdelsesprocedurer.

© Copyright 2023 HP Development Company, L.P. Large Format Division Camí de Can Graells 1-21 08174 · Sant Cugat del Vallès Barcelona · Spain All rights reserved Printed in XXX

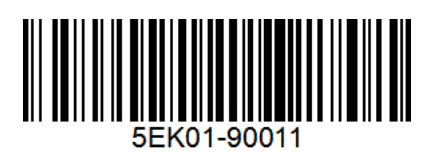